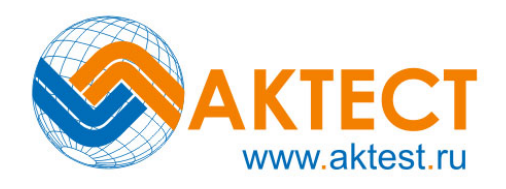

# *Твердомер портативный*

# *МИНИКОН 960*

## *Руководство пользователя*

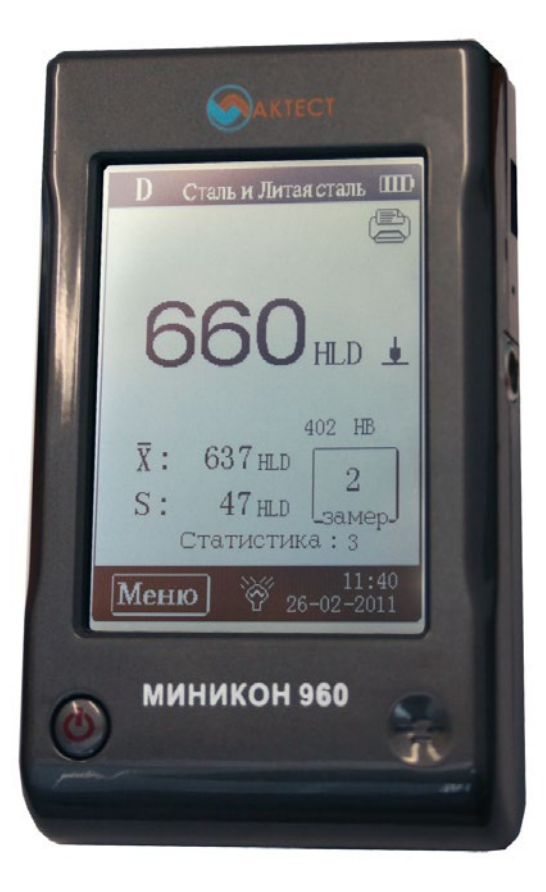

#### **Внимание!**

Пожалуйста, внимательно прочтите следующую информацию перед использованием твердомера.

#### **Общая информация по безопасному применению**

1. Используйте для прибора только оригинальные специальные аккумуляторы и адаптер сети питания, предлагаемые нашей компанией, использование других аккумуляторов может вызвать порчу прибора, протекание аккумуляторов, а также возгорание или взрыв.

2. Прибор в целом или какие-либо его части не предназначены для погружения в воду полностью или частично. Прибор также не может использоваться под дождем, поскольку вода может привести к возгоранию аккумуляторов или порче дисплея.

3. Избегайте электрических разрядов, не снимайте корпус прибора!

4. Если прибор не используется в течение длительного времени, его необходимо хранить в сухом и прохладном месте и один раз в год перезаряжать аккумулятор. Это является обязательным условием технического обслуживания аккумулятора.

#### **Обучение**

Оператор должен пройти соответствующее обучение для компетентного использования оборудования и приобретения знаний об общих принципах контроля твердости, а также частных условиях контроля конкретного вида изделий.

#### **Измерение твердости**

Измерение твердости основано на анализе взаимодействия индентора датчика с поверхностью объекта контроля. Точность изменения зависит от правильного учета физических характеристик металла объекта контроля, шероховатости его поверхности, геометрии объекта контроля пр. факторов.

## Содержание

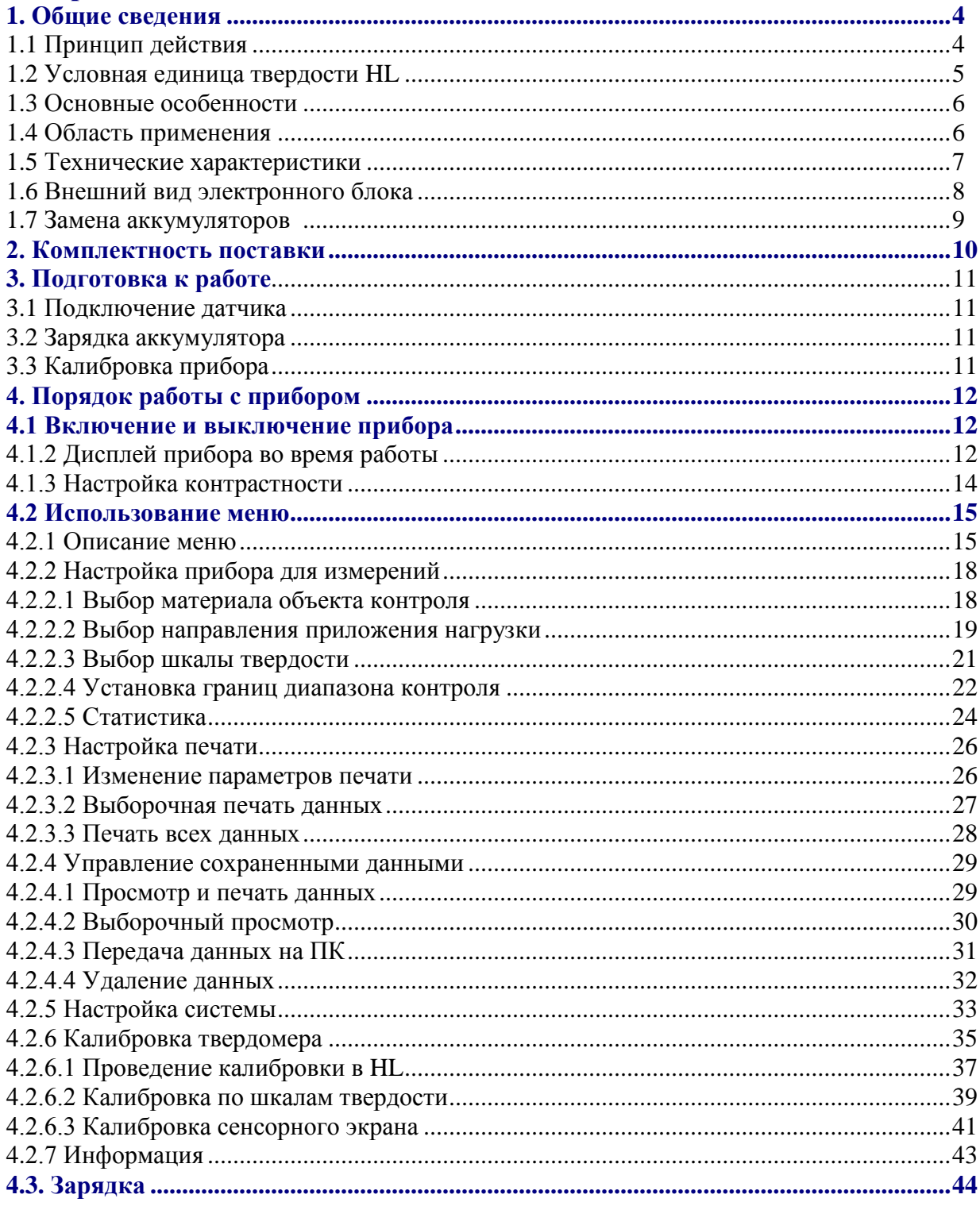

# **1. Общие сведения**

## **1.1 Принцип действия**

Принцип измерения, который использует **твердомер Миникон 960**, физически довольно прост и основан на динамическом определении твердости. Боёк со сферическим индентором из твердого сплава приводится в движение упругой силой пружины датчика и ударяет по поверхности контролируемого объекта. При ударе происходит деформация поверхности объекта контроля, а боёк теряет часть кинетической энергии. Потеря энергии

вычисляется по скорости бойка, которая измеряется в фазе падения и отскока на точно определенном расстоянии от поверхности образца.

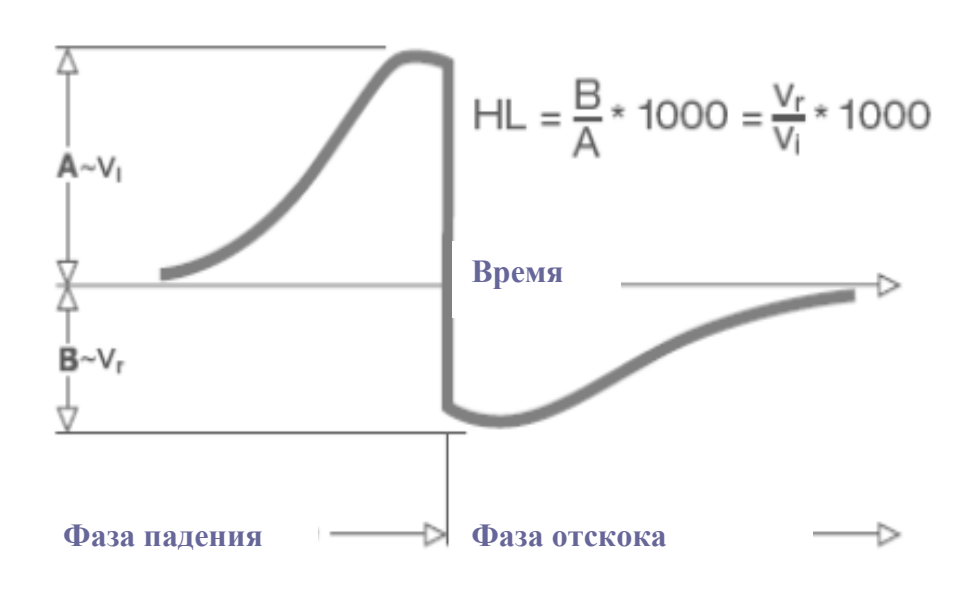

Постоянный

магнит бойка

наводит в индукционной катушке ЭДС, которая пропорциональна соответствующим скоростям падения и отскока. Сигнал обрабатывается электронным блоком, который преобразует полученное значение ЭДС в значение твердости, которое выводится на дисплей или сохраняется в памяти.

Физический принцип измерения заключается в том, что твердые материалы дают более высокую скорость при отскоке, чем мягкие материалы (значение твердости в условных единицах НL выше).

Твердомер **Миникон 960** используется для прямого измерения твердости любых групп материалов (напр., сталь, алюминий и т.д.), результаты измерений могут использоваться непосредственно без дополнительных преобразований. Кроме того, для удобства пользователя, твердомер имеет возможность преобразовать полученные результаты в результаты по другим шкалам твердости.

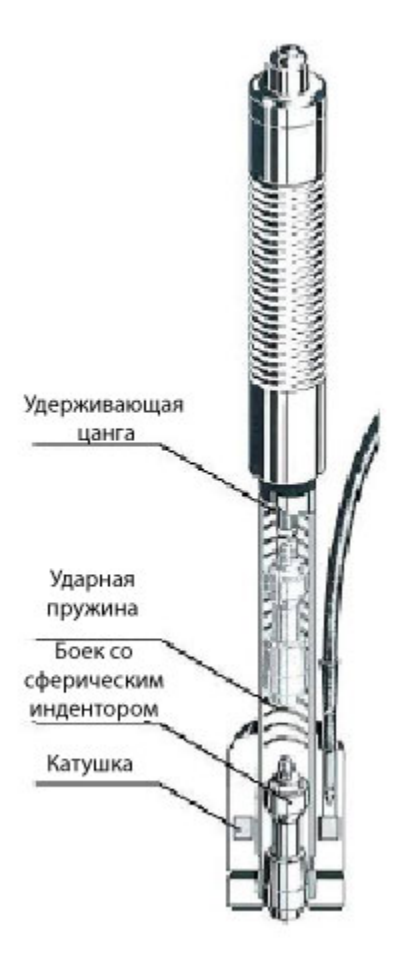

Перевод результатов в шкалы твердости (Роквелла С(НRC), Роквелла В (HRB), Бриннеля (HВ), Виккерса (HV), Шора (HSD) и др.) осуществляется программно и значения твердости в единицах соответствующих шкал выводятся непосредственно на дисплей как результат измерения. Все данные сохраняются в исходных условных единицах твердости НL для предотвращения возможных ошибок при повторных преобразованиях.

#### **1.2 Условная единица твердости НL**

Этот термин был введен в измерительную технику в 1987 г. доктором наук Дитмаром Либом и определяется как отношение скоростей ударника при отскоке и падении, умноженное на 1000.

Более твердые материалы вызывают более высокую скорость отскока, чем менее твердые. С учетом исходных значений для различных групп материалов (напр. сталь, алюминий и т.д.) значение твердости в условных единицах НL – это значение, полученное при прямых измерениях твердости, которое может использоваться непосредственно. Для наиболее распространенных материалов существуют сравнительные графики кривых со стандартными статическими значениями твердости (шкалы Бриннеля HB, Виккерса HV, Роквелла HRC, Роквелла HRB, Шора HSD), что позволяет преобразовать значение твердости в условных единицах НL в соответствующие значения по другим шкалам твердости. Твердомер **Миникон 960** может непосредственно выводить на дисплей значение твердости по шкалам НRC, HRB, HB, HV, HSD, а также значение предела прочности (МПа).

# **1.3 Основные особенности**

- Абсолютная погрешность не более:  $\pm 6$  HL
- Автоматическая компенсация направления приложения ударной нагрузки
- Большой сенсорный дисплей с четким изображением и подсветкой
- Большой объем памяти, просмотр массивов данных на дисплее
- Преобразование во все общеизвестные шкалы твердости (НRC, HRB, HB, HV, HSD), а также в предел прочности (МПа)
- Li-Ion аккумуляторы
- Соответствие стандарту ASTM A956-02

# **1.4 Область применения**

- Подходит для всех металлов
- Идеален для испытаний серийной продукции
- Удобен для выполнения измерений в труднодоступных местах или местах с ограниченным доступным
- Превосходно подходит для выбора материалов и входного контроля
- Легкий в использовании, достаточная точность для изогнутых испытуемых поверхностей (радиус  $\geq 10$  мм)

Может использоваться:

- Металлургическая промышленность
- Автомобильная и транспортная промышленность
- Производство механизмов и электроэнергии
- Нефтехимическая и нефтеочистительная промышленность
- Металлические конструкции
- Измерительные и испытательные лаборатории

# **1.5 Технические характеристики**

## **Электронный блок**

- Диапазон измерения твердости в условных единицах НL: от 0 до 1000 условных единиц НL
- Точность:  $\pm$  6 HL
- Экран: большой сенсорный жидкокристаллический дисплей с регулируемой контрастностью и подсветкой
- Материал корпуса: высокопрочный ABS пластик
- Память: около 800 результатов измерений
- Разрешение: 1 единица шкалы L; 1 HB; 0,1 HRC; 0,1 HRB; 1 HSD; 1 МПа
- Тип батареи питания: перезаряжаемый литий-ионовый аккумулятор
- Лиапазон рабочих температур: от 0 °С до 50 °С
- Диапазон температур хранения: от минус 10 °С до 60 °С
- Влажность окружающего воздуха: не более 90 %
- Габаритные размеры:  $135 \times 83 \times 24$  мм
- Масса: 228 г

# **Датчик**

- Ударная нагрузка: 11 Нмм
- Масса сферического индентора: 5,5 г
- Диаметр сферического индентора: 3 мм.
- Материал сферического индентора: карбид вольфрама
- Твердость сферического индентора:  $\geq 1600$  HV
- Длина ударника: 147 мм
- Наибольший диаметр ударника: 20 мм
- $\bullet$  Macca: 75 г

# **1.6 Внешний вид электронного блока**

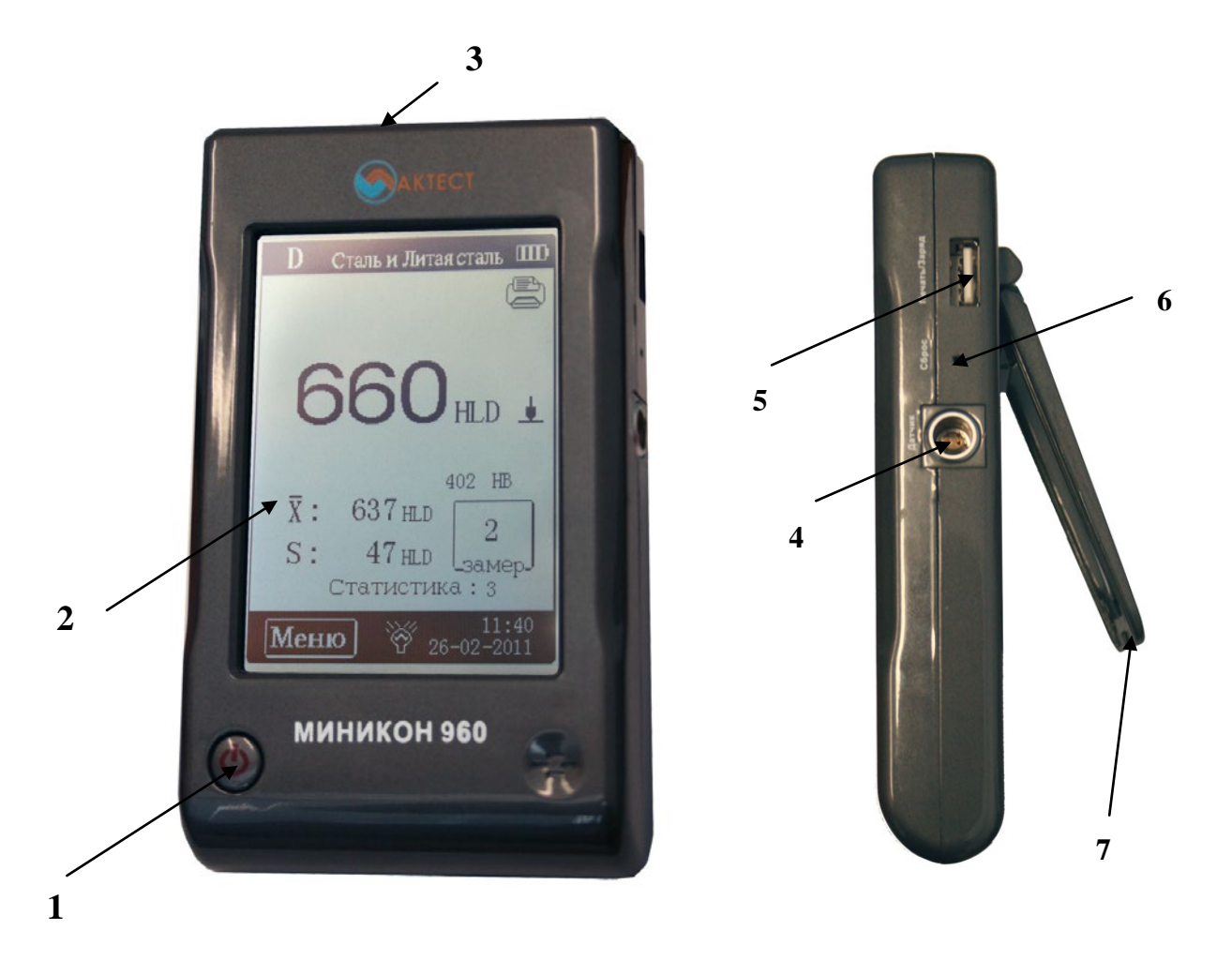

#### *Рис. 1.1 Вид спереди и справа*

- 1. Кнопка включения
- 2. Сенсорный ЖКИ дисплей
- 3. Окно инфракрасного порта
- 4. Разъем подключения датчика
- 5. Подключение зарядного устройства и принтера
- 6. Кнопка «сброс»
- 7. Подставка

# **1.7 Замена аккумуляторов**

Для питания прибора используется Li-Ion аккумуляторная батарея со специальным разъемом. При правильном использовании батарея рассчитана на долгий срок пользования и не требует частой замены. Для замены батареи необходимо снять крышку аккумуляторного отсека, отогнув защелку крепления крышки отсека.

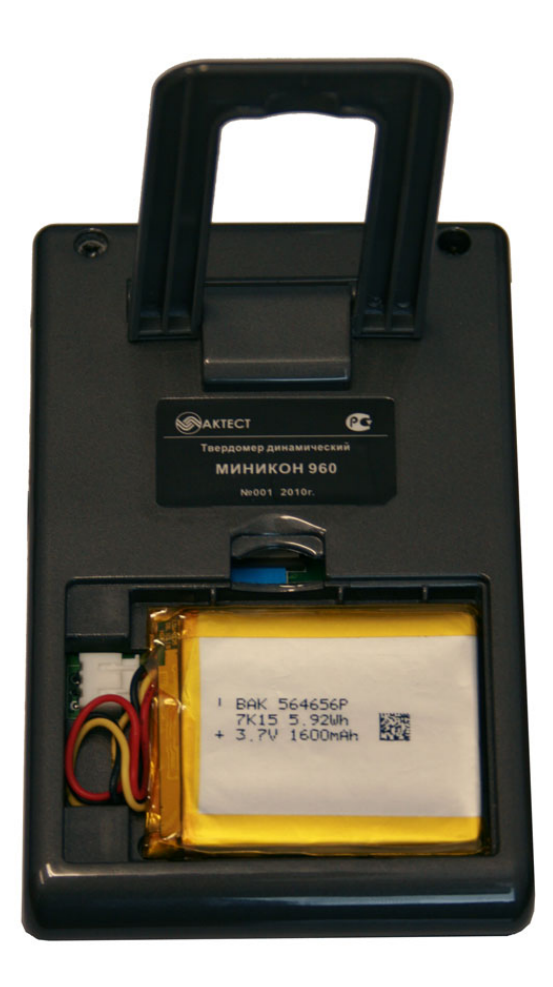

*Рис 1-2 Вид прибора сзади* 

# **2 Комплектность поставки**

Типовая комплектность полставки представлена на рис. 2-1. В зависимости от требований Заказчика комплектность поставки может изменяться.

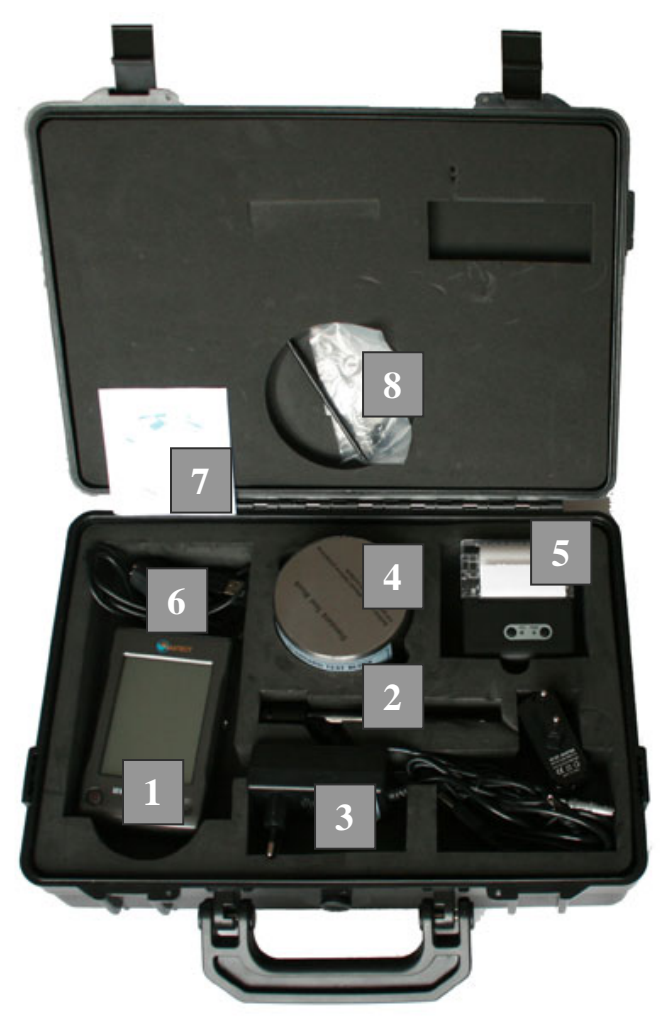

*Рис 1-2 Комплект поставки*

- 1. Электронный блок
- 2. Датчик
- 3. Блок питания / ЗУ для твердомера и принтера
- 4. Калибровочная мера твердости HL
- 5. Мини-принтер
- 6. Интерфейсный кабель
- 7. Программное обеспечение
- 8. Стилус, опорное кольцо, щетка для чистки датчика

# **3 Подготовка к работе**

## **3.1 Подключение датчика**

Соедините кабелем датчик и электронный блок (Рис. 3-1)

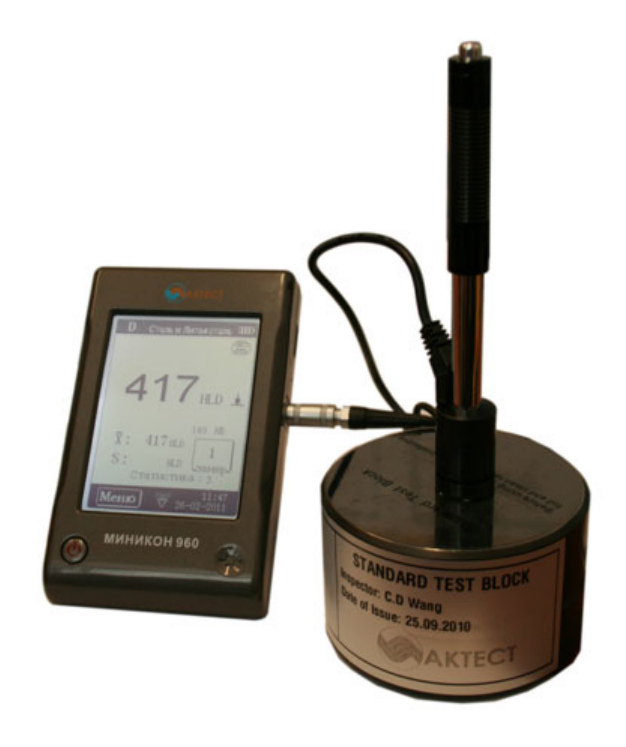

*Рис 3-1 Подключение датчика*

## **3.2 Зарядка аккумулятора**

Перед первым использованием прибора необходимо полностью зарядить аккумуляторы с помощью зарядного устройства из комплекта поставки.

# **3.3 Калибровка прибора**

В комплект твердомера входит мера твердости с указанным на ней значением динамической твердости в условных единицах HL. Перед первым использованием твердомера необходимо выполнить проверку его показаний на данной мере и при необходимости выполнить его калибровку.

# **4 Порядок работы с прибором**

#### **4.1 Включение и выключение прибора**

1. Клавиша **POWER** On/Off (Вкл/Выкл) : нажмите эту клавишу для включения твердомера. Выключение осуществляется нажатием и удерживанием этой клавиши в течение 1-2 сек.

**Примечание:** во время подзарядки прибор находится в режиме ожидания и не может быть выключен этой клавишей.

# **4.1.2 Дисплей прибора во время работы**

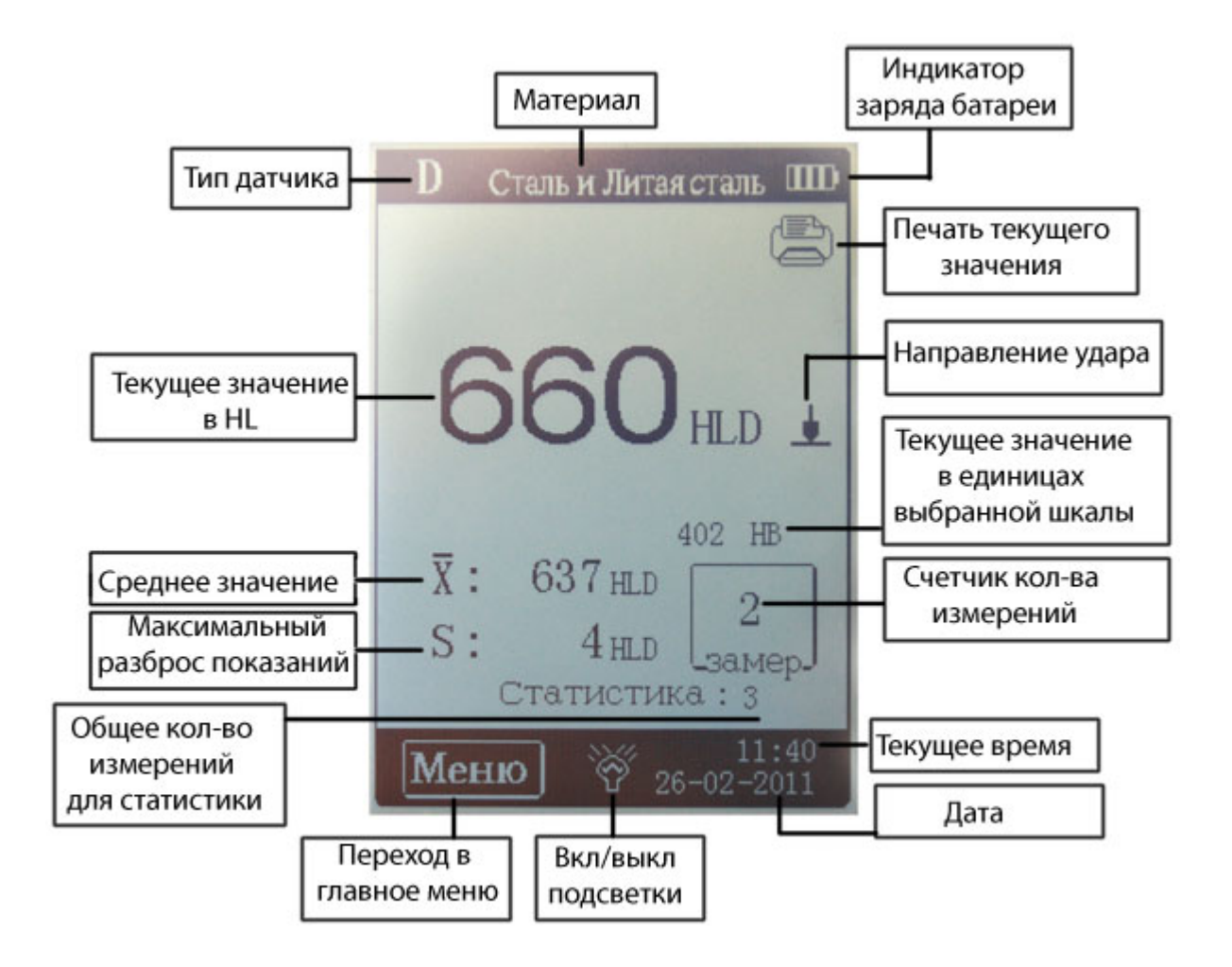

*Рис 4-1 Надписи на дисплее прибора*

#### **Тип датчика**: отображает выбранный тип датчика, подсоединенного к твердомеру *(изменяется при щелчке на этом поле)*

**Материала**: Тип материала тестируемого объекта *(изменяется при щелчке на этом поле)*

**Индикатор заряда батареи**: показывает оставшееся время работы аккумулятора

**Текущее значение в НL**: измеренное значение твердости в НL. *(Пользователь может щелкнуть по экрану в данном месте для удаления текущего значения, чтобы не принимать его в расчет статистики).*

**Направление удара**: показывает заданное положение датчика в пространстве при измерении. *(изменяется при щелчке на этом поле)*

#### **Текущее значение в единицах выбранной шкалы**:

преобразованное значение из измеренного значения в НL в заданную пользователем шкалу (Бриннель, Роквелл и пр.). *(Шкала меняется при щелчке на этом поле)*

**Среднее значение:**  $\overline{x}$  – среднее арифметическое значение по результатам измерений

**Максимальный разброс показаний**: S − размах (разность между наибольшим и наименьшим измеренным значением (в условных единицах НL)

**Счетчик кол-ва измерений**: порядковый номер измерения в серии **Общее кол-во измерений для статистики**: заданное пользователем кол-во измерений для статистической обработки, после которого прибор перейдет в режим просмотра результатов *(Изменить заданное кол-во измерений можно щелкнув на это поле)* **Текущее время и дата:** время и дата, установленные в приборе

**Печать текущего значения**: при нажатии на значок происходит вывод последнего (текущего) значения измерения на принтер

**Вкл/выключ подсветки:** при нажатии на значок включается или выключается подсветка экрана

#### **Примечание:**

Когда вместо значения по выбранной шкале высвечивается «---», это означает, что преобразование не возможно из-за превышения пределов диапазона.

## **4.1.3 Настройка контрастности**

При различных температурах и условиях освещенности необходимо отрегулировать контрастность ЖК-дисплея для улучшения условий наблюдения и считывания данных.

Щелкните по указанной области (рис.4-2 слева), при этом откроется диалоговое окно настройки контрастности ЖК-дисплея (рис.4-2 справа).

Отрегулируйте контрастность дисплея с помощью стилуса и, после того, как требуемая контрастность достигнута, щелкните еще раз на указанной (рис.4-2 слева) области для подтверждения настройки и закрытия диалогового окна.

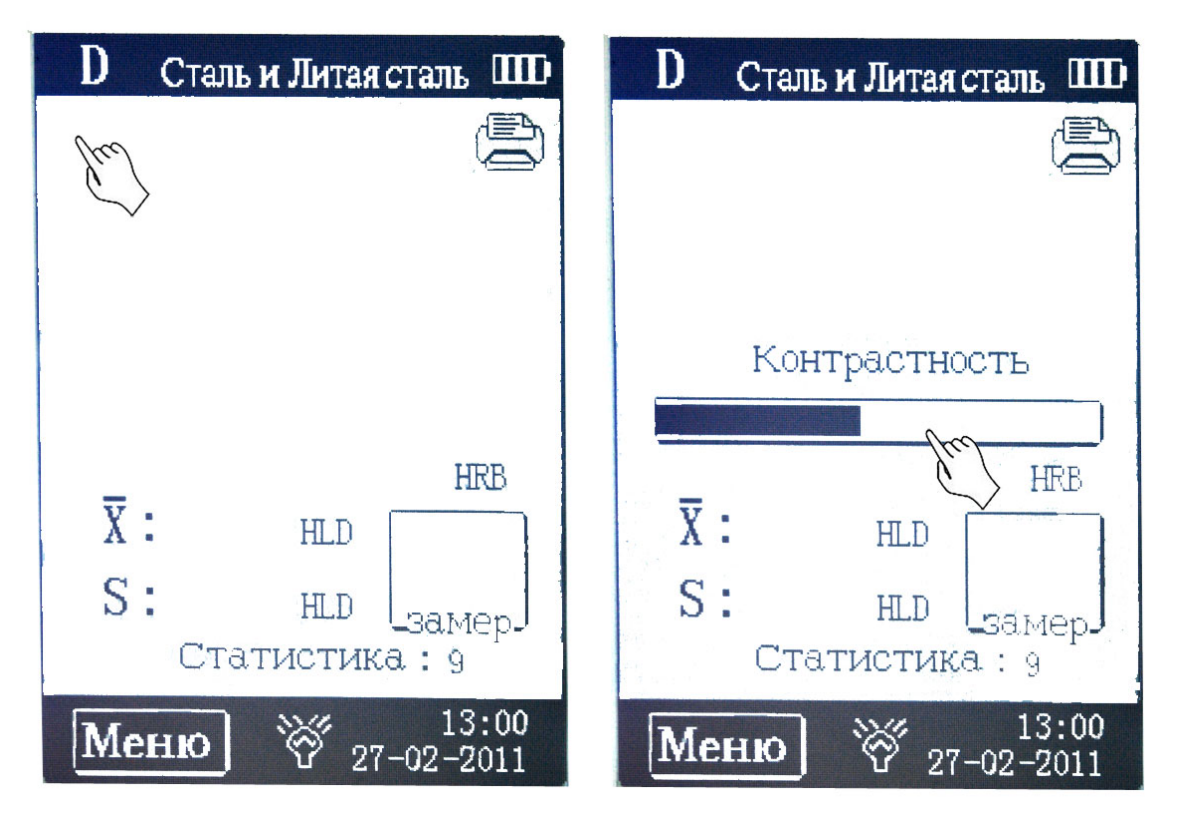

*Рис. 4-2 Настройка контрастности*

Если в течение 3 секунд ни какие операции не выполнялись диалоговое окно настройки контрастности закроется автоматически.

После настройки, контрастность будет сохраняться таковой, до тех пор, пока пользователь вновь не изменит ее параметры.

# **4.2 Использование меню**

# **4.2.1 Описание меню**

Твердомер **Миникон 960** имеет многоуровневое меню, представленное в таблице 1

Для входа в меню щелкните на надпись МЕНЮ на экране.

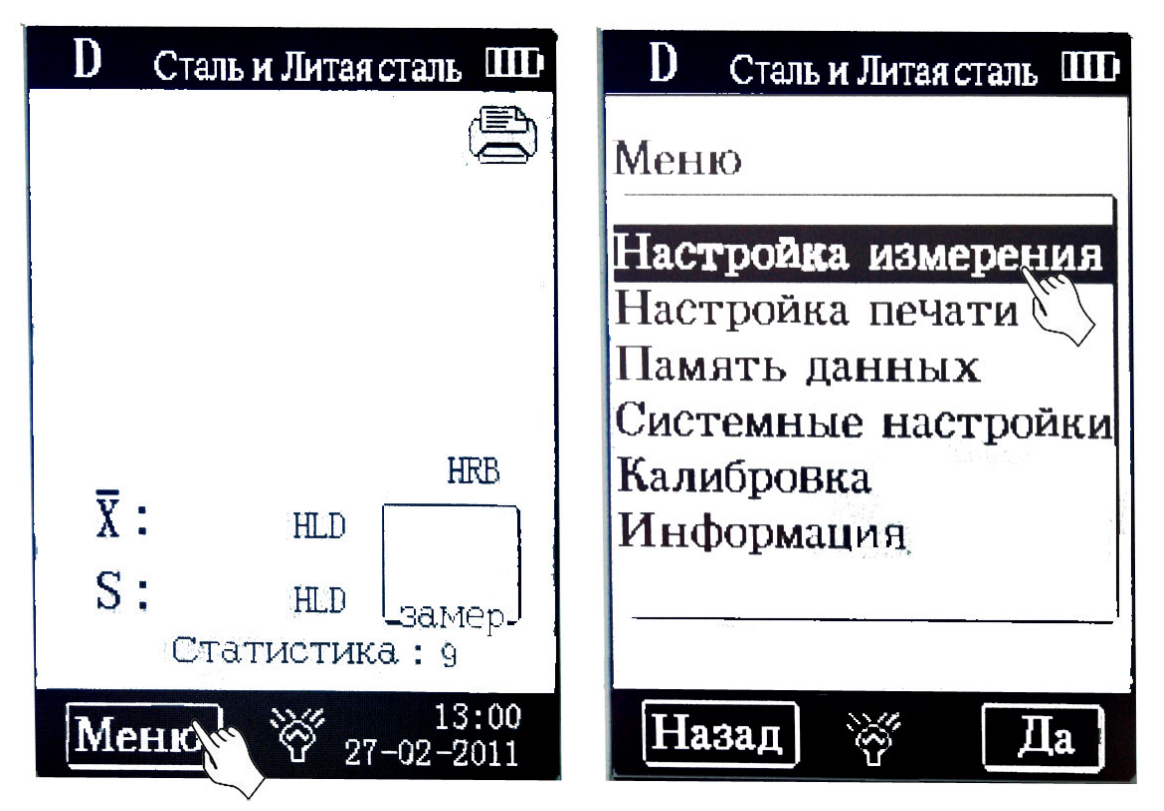

*Рис.4-3 Меню твердомера МИНИКОН 960*

**Таблица 1**

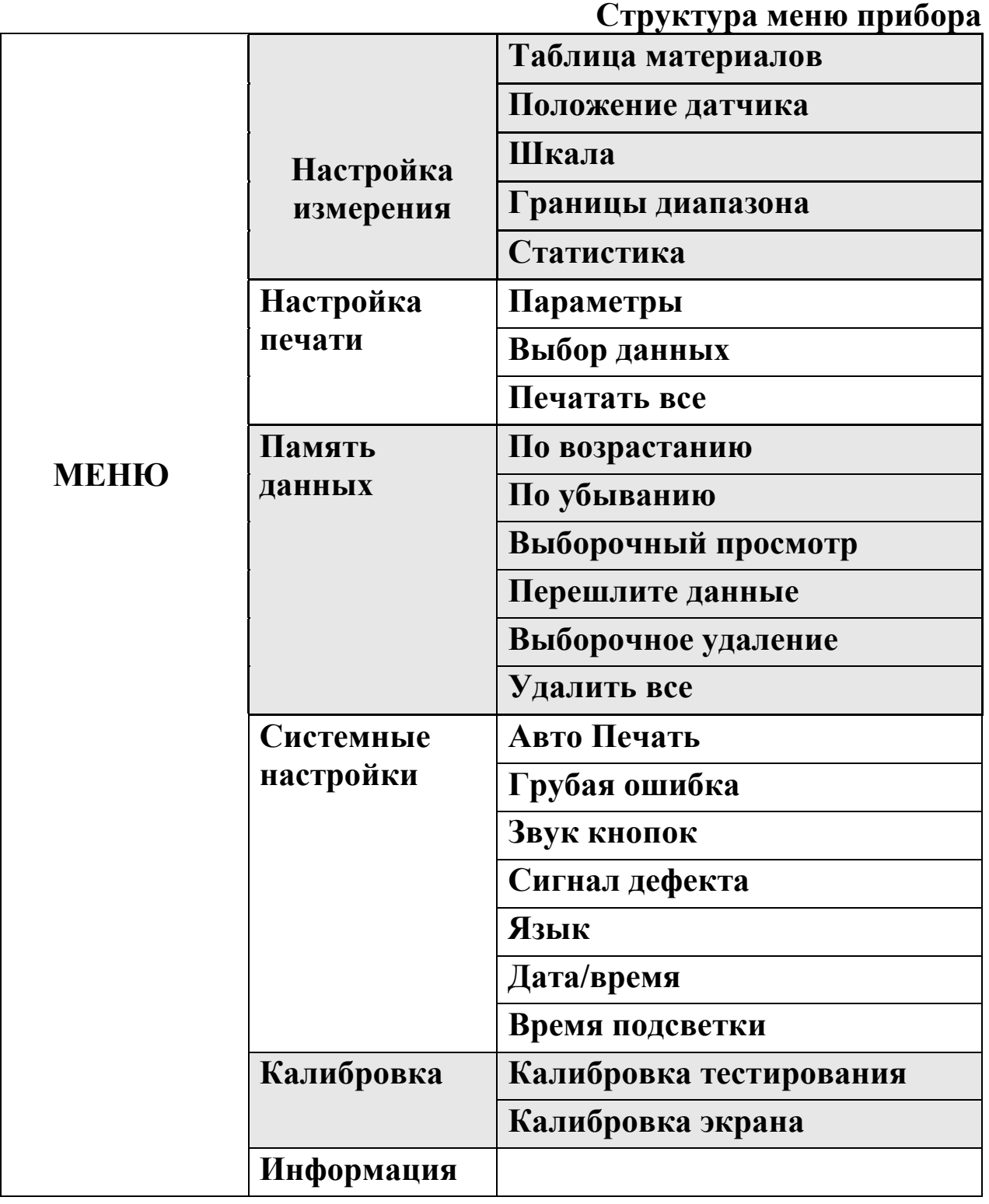

# **4.2.2 Настройка прибора для измерений**

# **4.2.2.1 Выбор материала объекта контроля**

Для выбора материала нажмите «Настройки измерения», затем в открывшемся окне выберите «Таблица материалов» и укажите наиболее подходящую группу материала (рис.4.4). Нажимайте стилусом «∆» или «∇» для пролистывания страниц вверх или вниз.

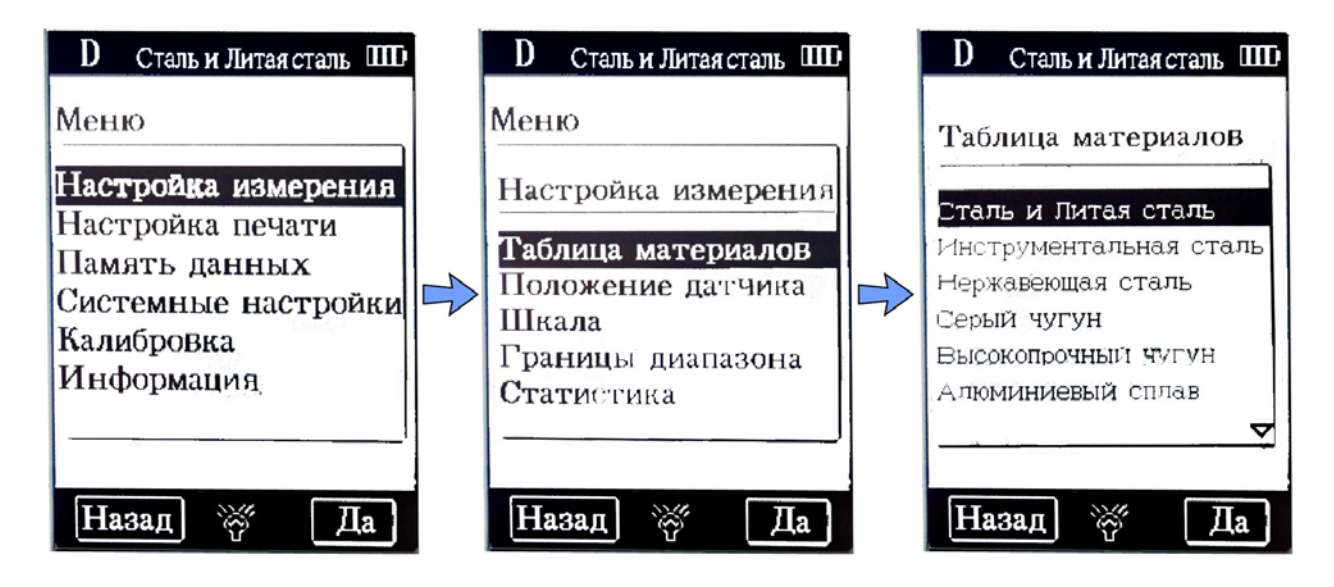

*Рис.4-4 Выбор материала*

Нажмите «НАЗАД» после выбора материла.

#### **Примечание:**

- 1. Если тип материала неизвестен, то его необходимо уточнить по соответствующему металлургическому справочнику.
- 2. После изменения группы материалов, счетчик кол-ва ударов обнуляется.

В окне выбора материала нажатие на символы  $\triangle \triangledown$  позволяет листать список материалов.

Группу материала можно также выбрать без использования меню. В этом случае щелкайте на название группы материала на экране (рис.4.5) до тех пор, пока не появится требуемое название.

| $\mathbf{m}$<br>Сталь и Дитая сталь |     |                           |  |  |  |
|-------------------------------------|-----|---------------------------|--|--|--|
|                                     |     |                           |  |  |  |
|                                     |     |                           |  |  |  |
|                                     |     |                           |  |  |  |
|                                     |     |                           |  |  |  |
|                                     |     |                           |  |  |  |
|                                     |     | <b>HRB</b>                |  |  |  |
| Ϋ:                                  | HLD |                           |  |  |  |
| S:                                  | HLD |                           |  |  |  |
| _замер J<br>Статистика: 9           |     |                           |  |  |  |
| еню                                 |     | 13:00<br>$27 - 02 - 2011$ |  |  |  |

*Рис.4-5 Быстрый выбор материала без использования меню*

## **4.2.2.2 Направление приложения нагрузки**

Для выбора направления приложения нагрузки щелкните «ПОЛОЖЕНИЕ ДАТЧИКА» и в открывшемся окне выберите стилусом одно из положений.

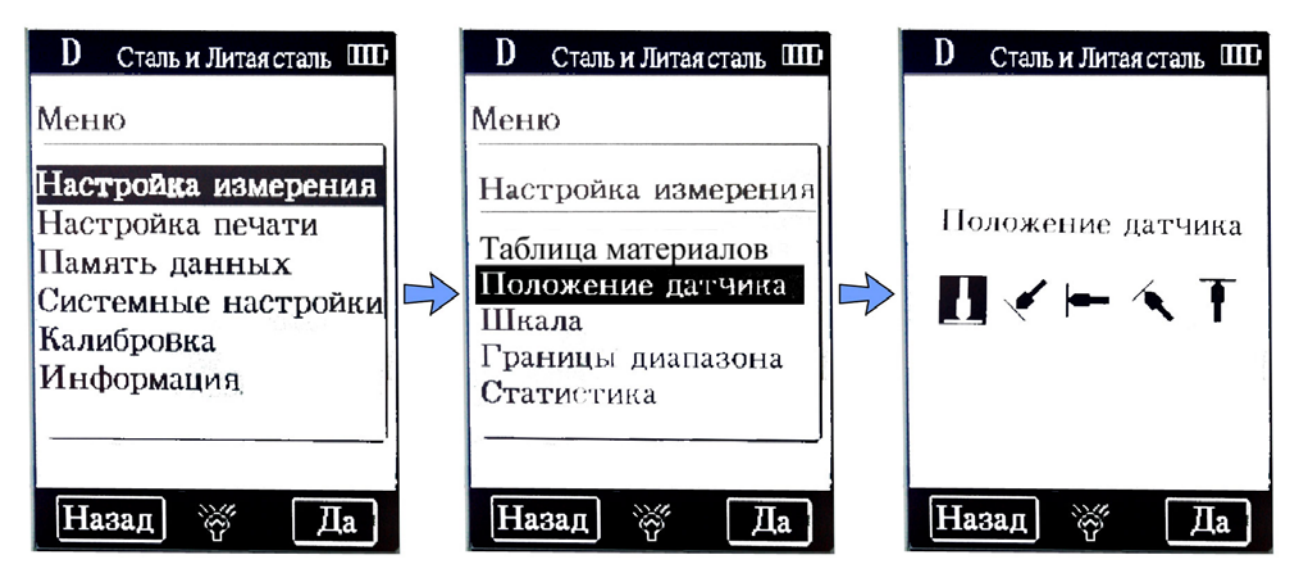

*Рис.4-6 Выбор положения датчика*

Выбор направления приложения нагрузки можно также

осуществить напрямую без меню из режима измерения.

Для этого щелкайте на изображение символа на экране (рис.4-7) до тех пор, пока не установится требуемое направление.

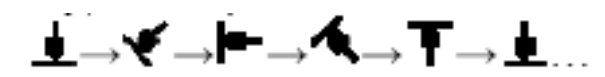

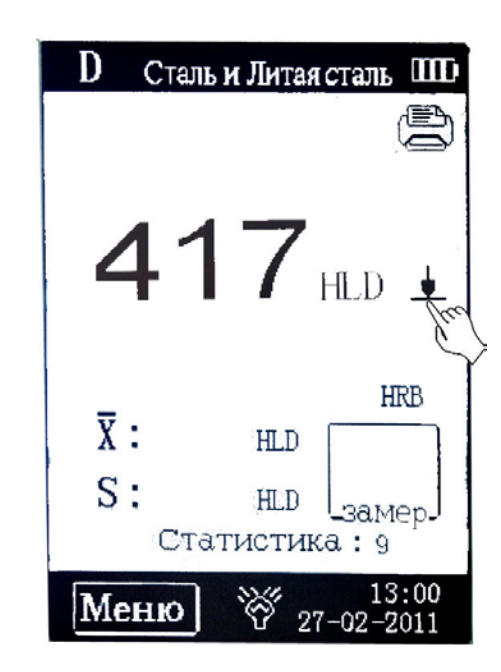

*Рис.4-7 Быстрый выбор положения датчика без использования меню*

# **4.2.2.3 Выбор шкалы твердости**

Для изменения шкалы твердости выберите пункт « «НАСТРОЙКА ИЗМЕРЕНИЯ», а затем в открывшемся окне пункт «ШКАЛА».

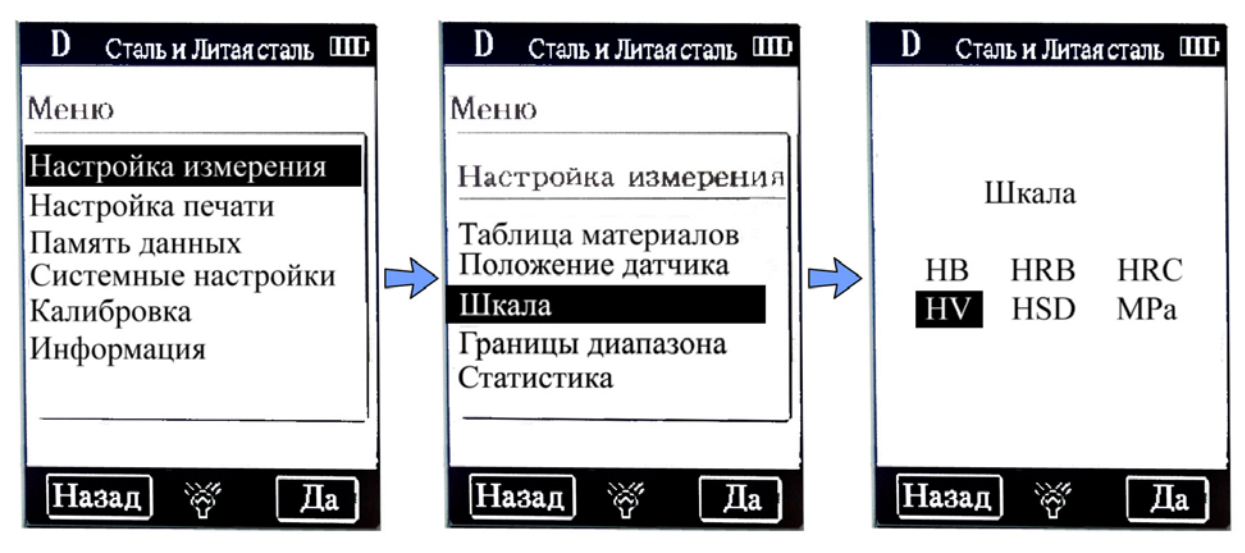

*Рис.4-8 Выбор шкалы твердости*

Изменение шкалы можно выполнить также без использования меню щелкая стилусом в режиме измерения на соотвествующем названии шкалы (рис.4-9)

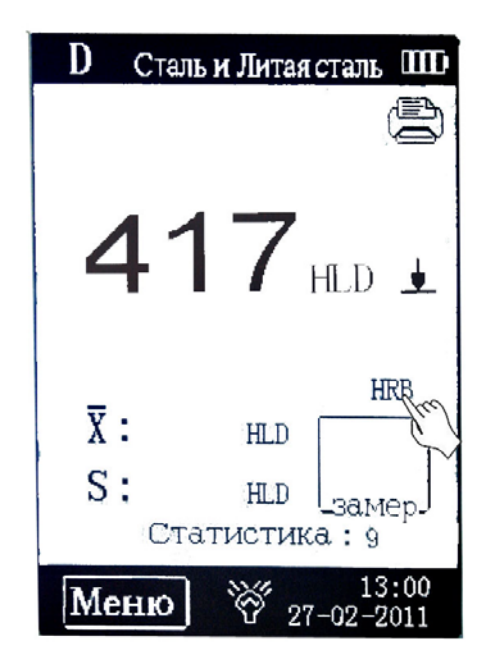

*Рис.4-9 Выбор шкалы твердости в режиме измерения*

В этом случае шкалы твердости и предел прочности меняются в такой последовательности: **HB→HRB→HRC →HV→HSD→MPa→ …**

- **HB** Бриннель
- **HRB** Роквелл шкала В
- **HRC** Роквелл шкала С
- **HV** Виккерс
- **МРа** Предел прочности

#### **Примечание:**

- При настройке преобразования шкал твердости в предел прочности или наоборот, необходимо переустановить группу материалов.
- Преобразованное значение относится к исходному материалу, действительное значение твердости может отличаться. Точное преобразование требует выполнения сравнительных испытаний.

# **4.2.2.4 Установка границ диапазона контроля**

Прибор имеет систему автоматической сигнализации брака (АСБ), позволяющую пользователю настроить верхнюю и нижнюю границы диапазона значений твердости годного изделия, при выходе за которые прибор сигнализирует наличие брака. Для настройки границ выберите пункт «НАСТРОЙКА ИЗМЕРЕНИЯ», а затем в открывшемся окне пункт «ГРАНИЦЫ ДИАПАЗОНА». (рис. 4-9)

При выходе измеренных данных за границы диапазона на экране появляется символ «!» (рис.4-10) и (при включенной сигнализации) звучит звуковой сигнал.

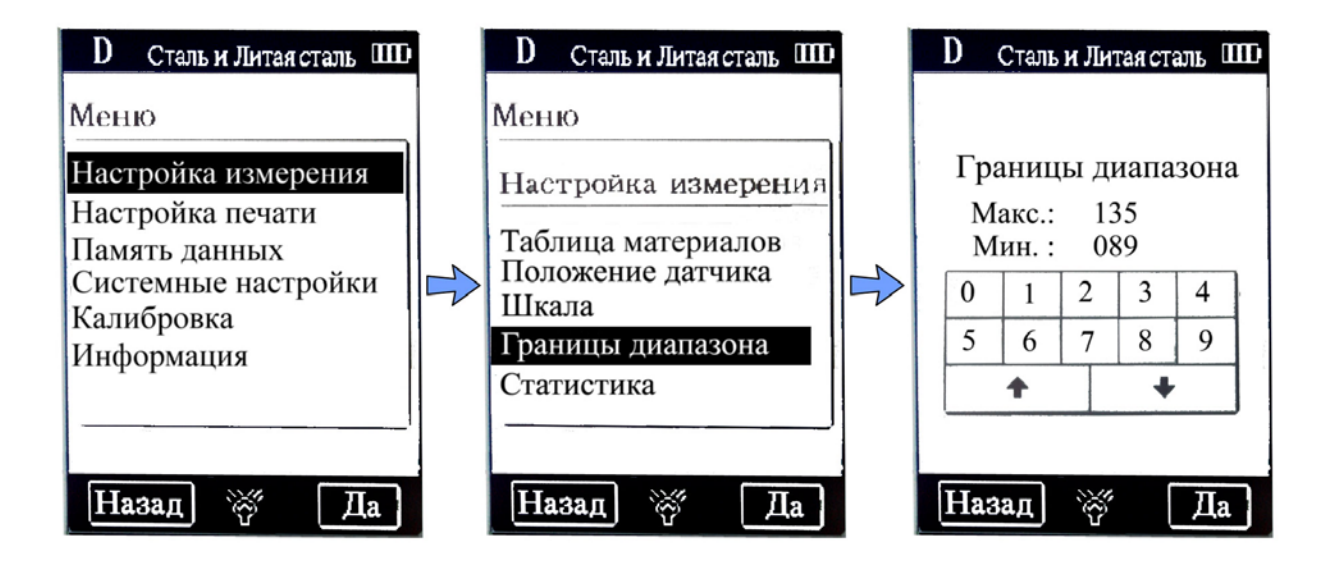

*Рис.4-9 Установка границ диапазона*

В режиме установки границ (окно рис.4-9 справа) экранные кнопки и осуществляют выбор положения изменяемой цифры.

#### **Примечание!**

- 1. Установка границ диапазона происходит только по HL
- 2. Включение звукового сигнала сигнализации происходит из меню «СИСТЕМНЫЕ НАСТРОЙКИ» - «СИГНАЛ ДЕФЕКТА»= ВКЛ.

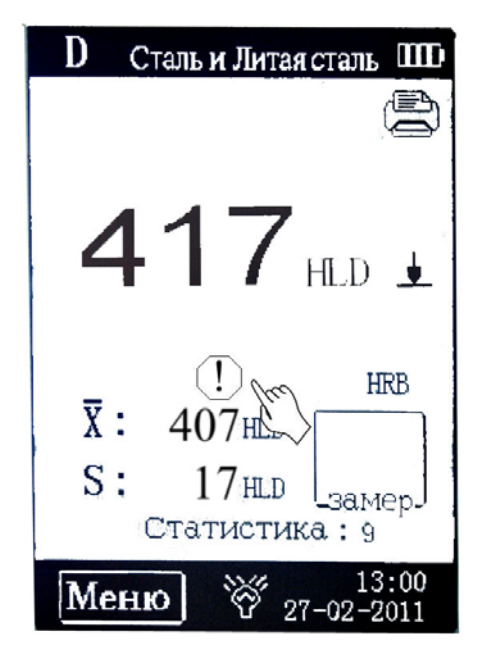

*Рис.4-10 Экран прибора при срабатывании сигнализации АСБ* 

# **4.2.2.5 Статистика**

**Твердомер Миникон 960** автоматически осуществляет статистическую обработку. После завершения серии измерений (количество измерений в серии устанавливается в меню

**СТАТИСТИКА,** либо прямым выбором с экрана), значение X (среднее арифметическое серии измерений твердости в условных единицах HL) и значение размаха S (разность между наибольшим и наименьшим значением) автоматически вычисляется и выводится на дисплей.

Для настройки границ выберите пункт «НАСТРОЙКА ИЗМЕРЕНИЯ», а затем в открывшемся окне пункт «СТАТИСТИКА». (рис. 4-11)

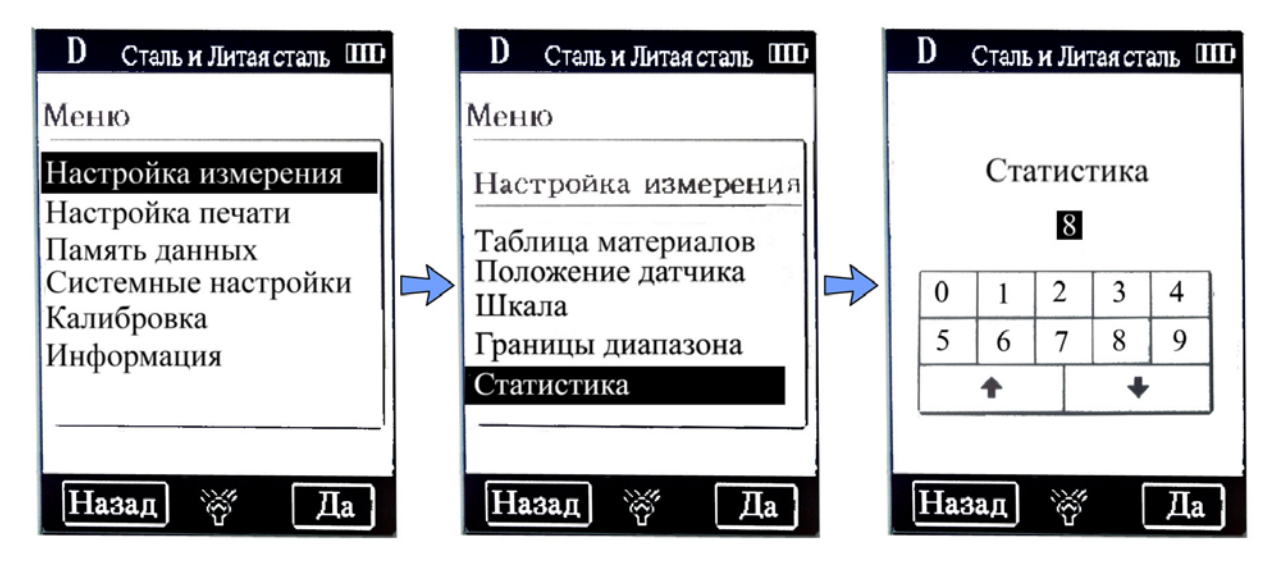

*Рис.4-11 Установка кол-ва измерений для статистики*

В режиме установки кол-ва статистических данных (окно рис.4-11 справа) экранные кнопки и осуществляют последовательное увеличение и уменьшение значения на 1.

**Примечание!** При достижении указанного кол-ва измерений режим измерений прерывается и на экран выводится таблица результатов

Количество данных для статистического расчета можно указать также напрямую из режима измерения щелкнув на поле «Статистика» (рис. 4-12).

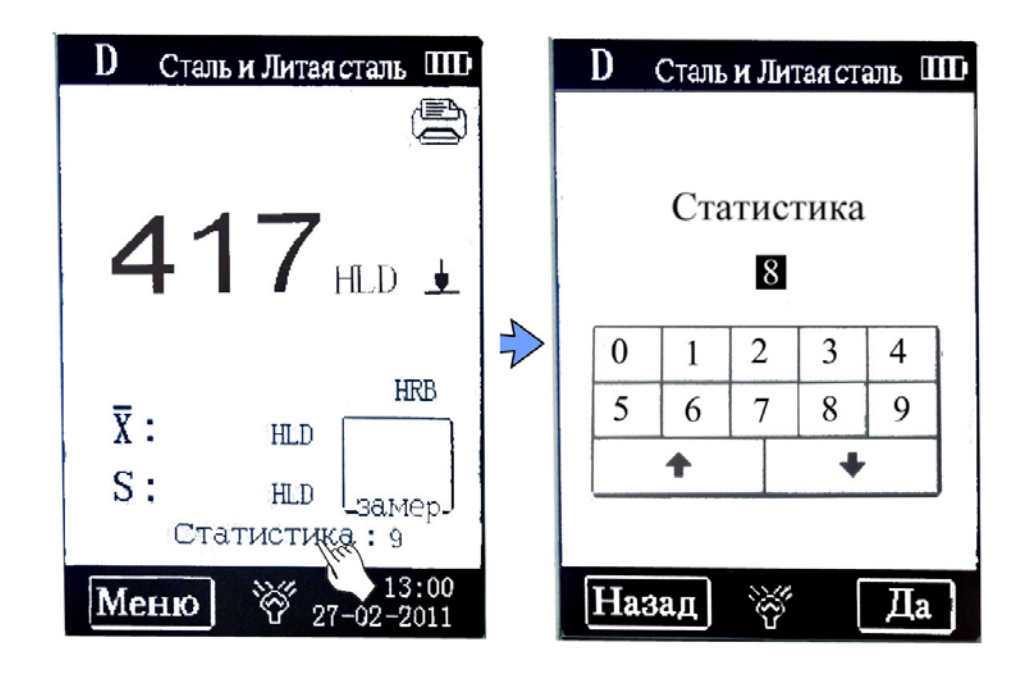

*Рис.4-12 Прямой вход в режим изменения числа измерений* 

#### **Примечание!**

- 1. Общее кол-во измерений для статистики должно быть в диапазоне от 1 до 99
- 2. При установке количества измерений = 1 статистическая обработка не выполняется
- 3. При переустановке кол-ва измерений счетчик измерений обнуляется

## **4.2.3 Настройки печати**

При наличии мини-принтера (поставляется опционально), имеется возможность распечатки результатов измерений прямо с твердомера.

Для изменения настроек печати, в режиме просмотра меню, нажмите **«Настройка печати »** (рис. 4.12)

Это меню состоит из трех разделов: «**Параметры**», **«Выбор данных»** (выборочная печать), «**Печатать все**».

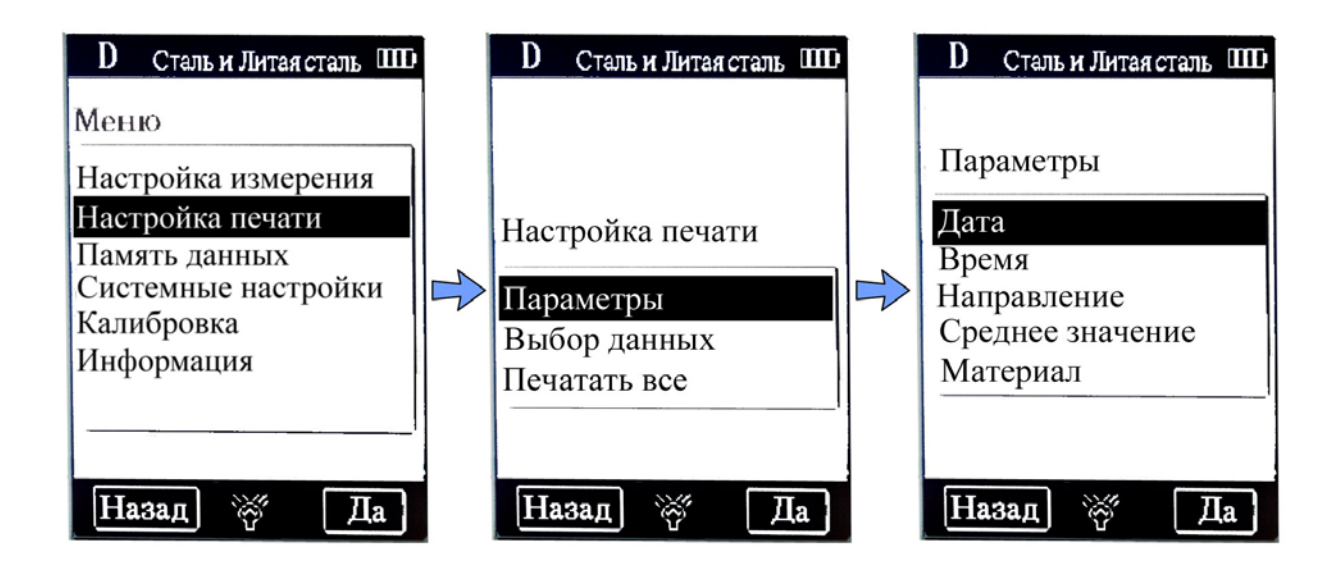

*Рис.4-13 Настройка печати*

## **4.2.3.1 Изменение параметров печати**

Меню «Параметры» позволяет выбрать те данные, которые будут выведены на печать – дата и время измерения, направление приложения удара, среднее арифметическое значение, материал изделия.

Для изменения параметра выберите соответствующий пункт и в открывшемся окне измените значение функции на «**Вкл**» или «**Выкл**» (рис. 4-14)

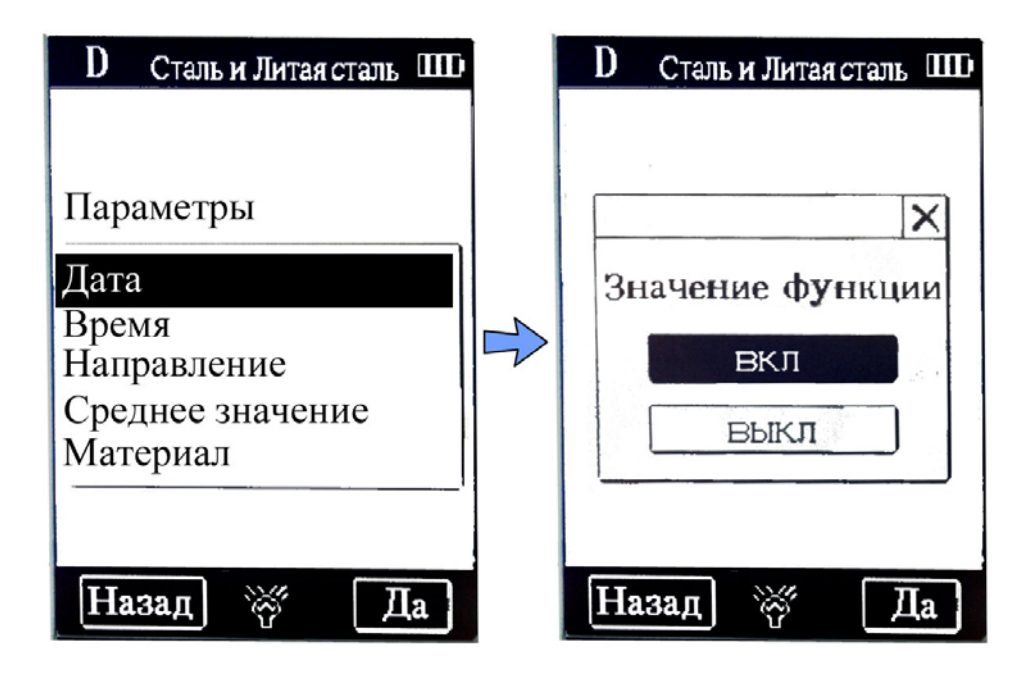

*Рис.4-14 Изменение параметров печати*

#### **4.2.3.2 Выборочная печать данных**

.Прибор позволяет производить выборочную печать содержащихся в памяти результатов измерения. Для выборочной печати выберите пункт меню «Выборочная печать» и введите диапазон данных (рис. 4-15).

В режиме задания диапазона (окно рис.4-15 справа) экранные кнопки и осуществляют выбор положения изменяемой цифры.

**Примечание:** Твердомер может хранить в памяти около 800 групп данных, печать всех данных, которые хранятся в памяти, займет очень много времени.

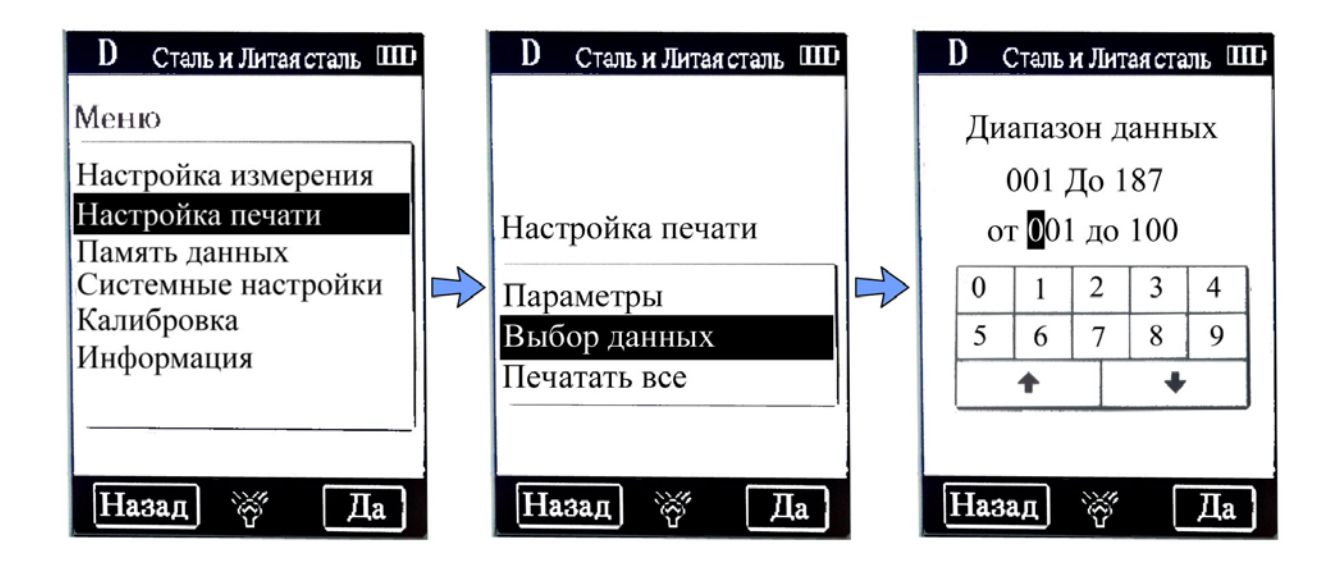

*Рис.4-15 Выбор данных для печати*

**Примечание:** на рис.4-15 справа верхние значения данных «**от 001 до 187**» обозначают возможный диапазон задания, т.е. показывают сколько всего всего в памяти содержится результатов измерения (в данном случае 187).

## **4.2.3.3 Печать всех данных**

Также можно распечатать все данные измерения, содержащиеся в памяти прибора.

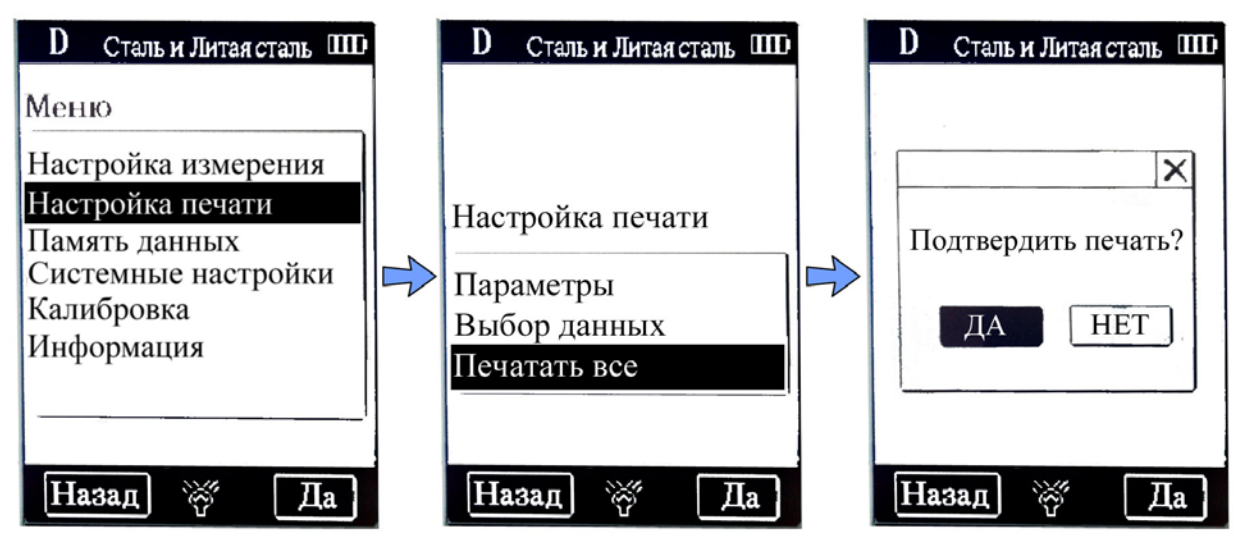

*Рис.4-16 Печать всех данных*

Для печати всех результатов из памяти прибора выберите «**Печатать все**» и в открывшемся окне «**ДА**» (рис. 4-16)

# **4.2.4 Управление сохраненными данными**

Из этого меню можно просмотреть и удалить сохраненные данные, а также одновременно распечатать их.

В режиме просмотра меню, щелкните прямо по заголовку **«Память данных»** (управление сохраненными данными) для перехода в это меню. (рис.4-17)

Это меню состоит из пяти разделов: **«По возрастанию»** (просмотр в порядке возрастания их порядкового номера), **«По убыванию»** (просмотр данных в порядке убывания их номера), **«Выборочный просмотр»** (просмотр выбранных данных), **«Перешлите данные», «Выборочное удаление»** (удаление выбранных данных) и **«Удалить все»** (удаление всех данных).

# **4.2.4.1 Просмотр и печать данных**

Выберите **«Память данных»** в меню, затем **«По возрастанию»**, если хотели сортировать данные в порядке номеров от 1 до ХХХ, либо **«По убыванию»**.

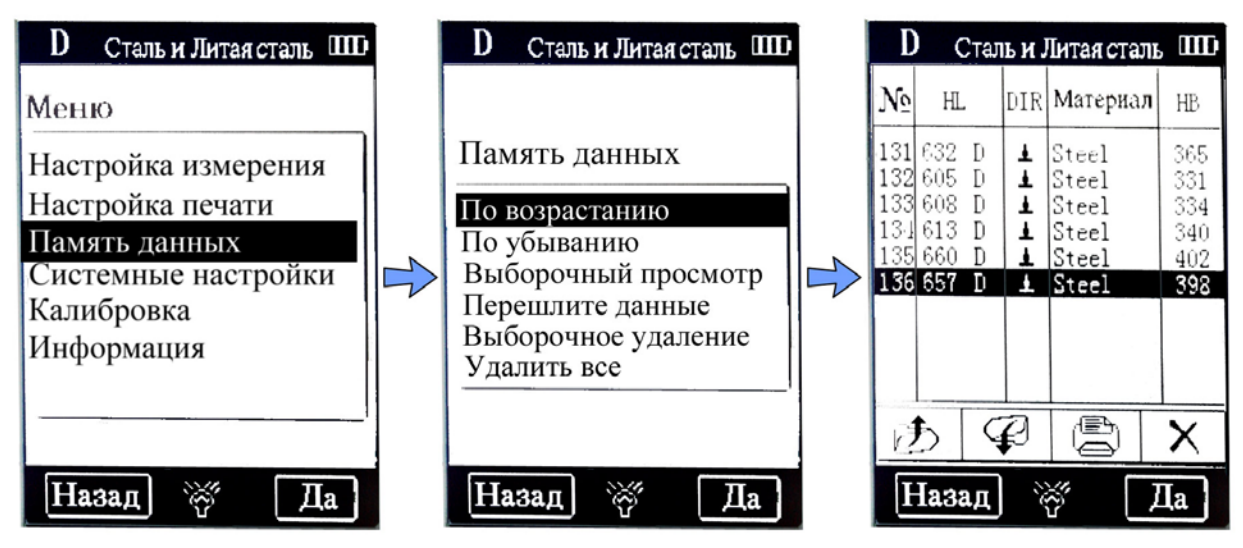

*Рис.4-17 Просмотр сохраненных данных*

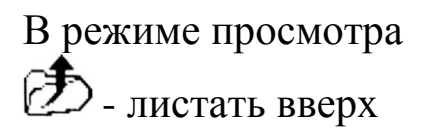

- листать вниз -печать данных - удаление данных (перед удаление выдается окно с запросом подтверждения)

**Примечание.** Всего в приборе сохраняется до 800 результатов измерения. После того, как массив данных, хранящихся в памяти, превысит 800 измерений, последнее измерение сохранится на позиции 800, а первое будет удалено. При этом второй результат передвинется на позицию 001, а все остальные результаты также передвинутся на одну позицию вверх.

# **4.2.4.2 Выборочный просмотр**

Выберите **«Память данных»** в меню, затем **«Выборочный просмотр»** и укажите диапазон номеров данных, которые вы хотите просмотреть

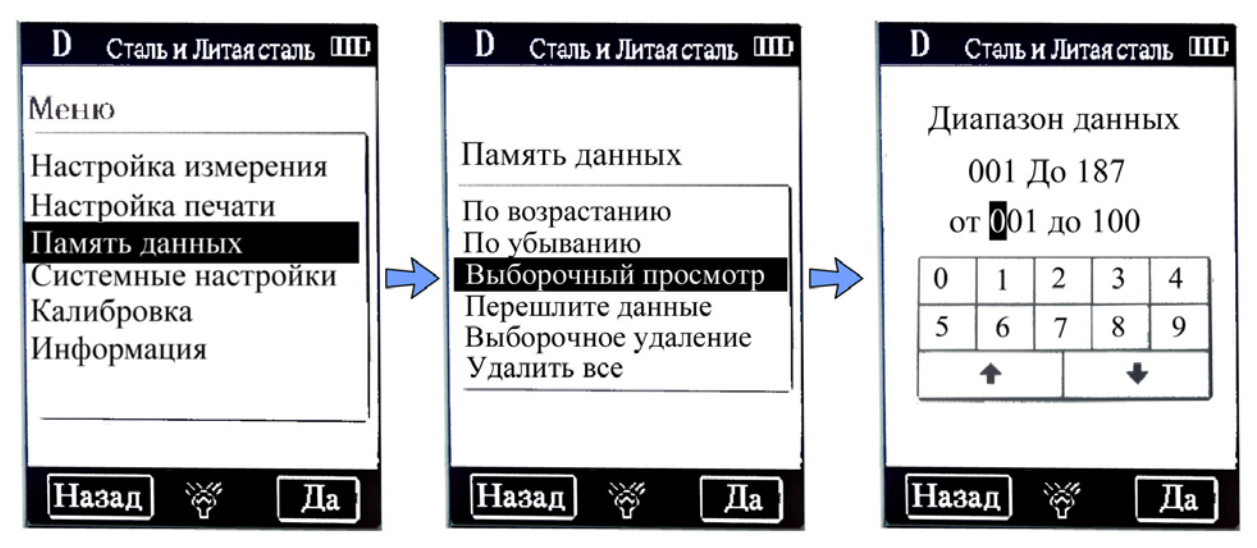

*Рис.4-18 Выборочный просмотр данных*

# **4.2.4.3 Передача данных на ПК**

Прибор позволяет передавать данные на ПК через порт RS232, посредством входящего в комплект интерфейсного кабеля. Для передачи, просмотра и архивирования данных на ПК в комплекте имеется диск со специальной программой, которую необходимо предварительно установить на ПК.

Выберите **«Память данных»** в меню, затем **«Перешлите данные» (**в программе на ПК надо нажать также кнопку «Загрузить данные») и дождитесь окончания процедуры загрузки. (рис.4-19)

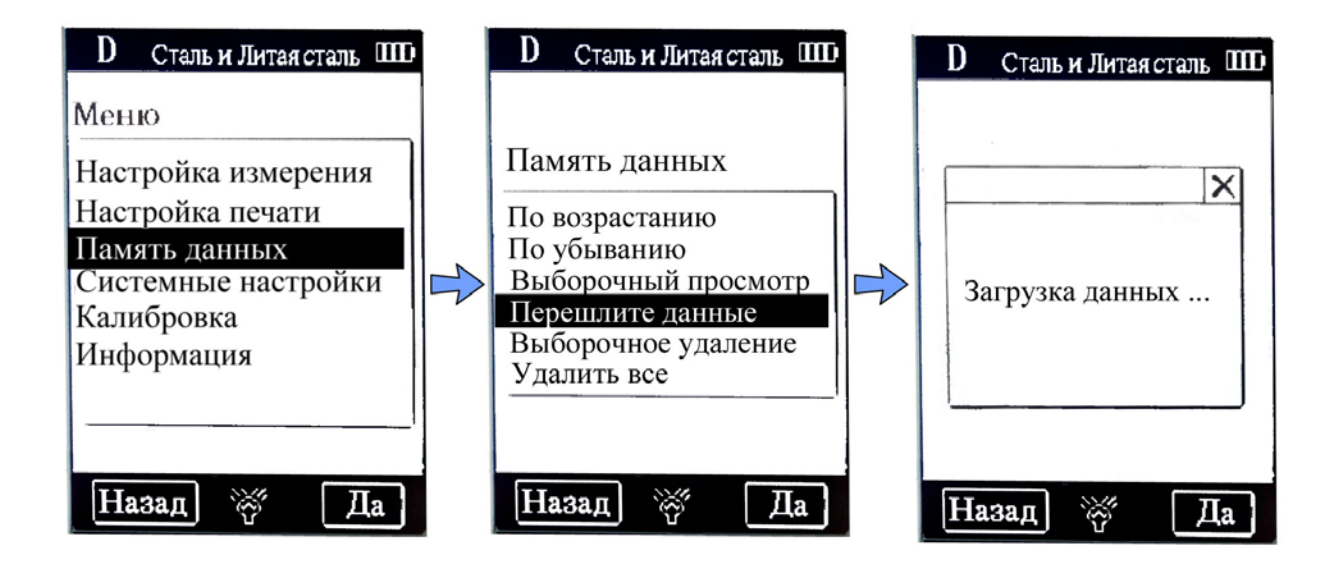

*рис.4-19 Загрузка данных на ПК*

После успешной загрузки прибор выдаст на дисплее сообщение **«Загрузка завершена !»,** в противном случае будет выдано сообщение **«Ошибка загрузки!»**. В случае ошибки проверьте правильность подключение соединительного кабеля к порту RS232 и разъему прибора, правильность установки ПО и функционирования COM-порта компьютера.

# **4.2.4.4 Удаление данных**

Прибор позволяет удалять сохраненные результаты из памяти прибора по одному, группами или полностью.

Для удаления единичного результата в режиме просмотра нажмите

кнопку на экране.

Для удаления группы данных выберите **«Память данных»** в меню, затем **«Выборочное удаление»** и укажите диапазон удаляемых ячеек данных (рис.4-20)

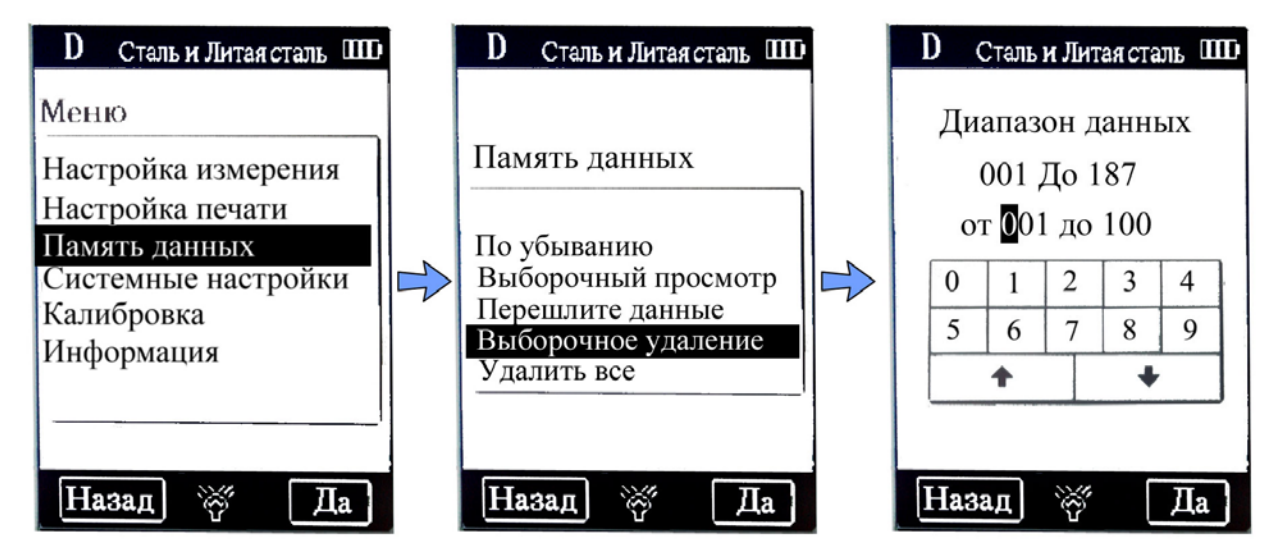

*рис.4-20 Выборочное удаление данных*

Для удаления всех данных выберите **«Память данных»** в меню, затем **«Удалить все»** (рис.4-21)

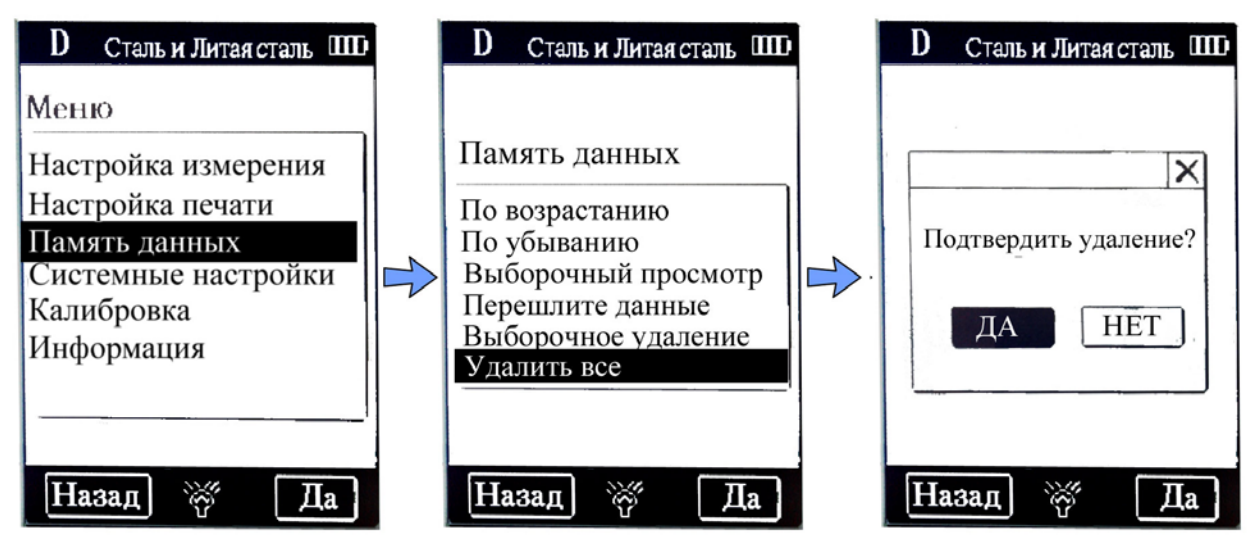

# *рис.4-21 Удаление всех данных* **4.2.5 Настройка системы**

Меню настройки общих параметров системы **«Системные настройки»** содержит несколько пунктов, с помощью которых пользователь может выбрать необходимую конфигурацию системы.

В режиме просмотра меню, нажмите заголовок **«Системные настройки»** на дисплее для появления меню настроек системы. Нажмите **НАЗАД** для возвращения к предыдущему меню.

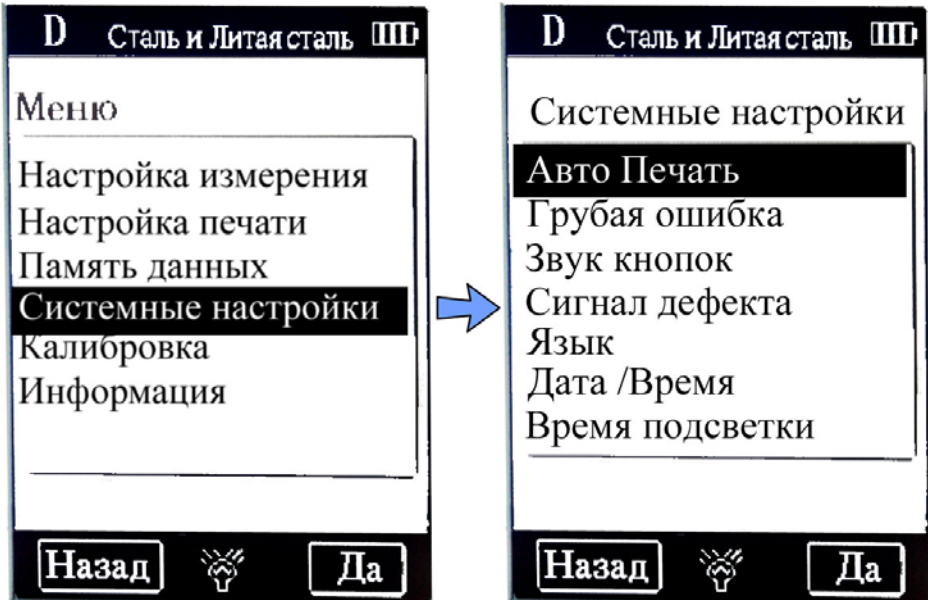

*рис.4-22 Меню системных настроек*

#### **Автопечать**

Если автоматическая печать включена, принтер будет по умолчанию автоматически печатать данные после завершения заданной серии измерений.

# **Грубая ошибка**

При активированной функции определения грубой ошибки (промаха), после того, как будет выполнено такое количество измерений, которое задано в меню **Стистика** результаты с чрезмерной погрешностью будут помечены знаком «**!»**. Для оценки промаха используется критерий Граббса. (см. рис.4- 23)

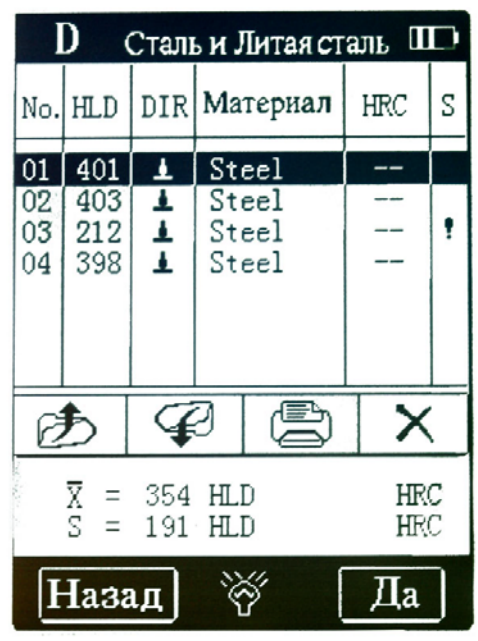

*рис.4-23 Просмотр результатов при включенной функции определения грубой ошибки*

# **Звук кнопок**

При включенном звуке кнопок каждое нажатие любой экранной кнопки сопровождается коротким звуковым сигналом подтверждения нажатия.

# **Сигнал дефекта**

При включенной функции «Сигнал дефекта» зуммер будет дважды подавать звуковой сигнал после того как измеренное значение выйдет за границы диапазона, установленного в п.4.2.1.4 либо при появлении грубой ошибки (промаха).

## **Язык**

Функция выбора языка позволяет изменить язык меню и всех сообщений. Доступные языки русский и Английский.

## **Установка даты и времени**

Данная функция позволяет настроить внутренний таймер прибора. Время задается в формате ЧЧ:ММ. Дата в формате ДД-ММ-ГГ

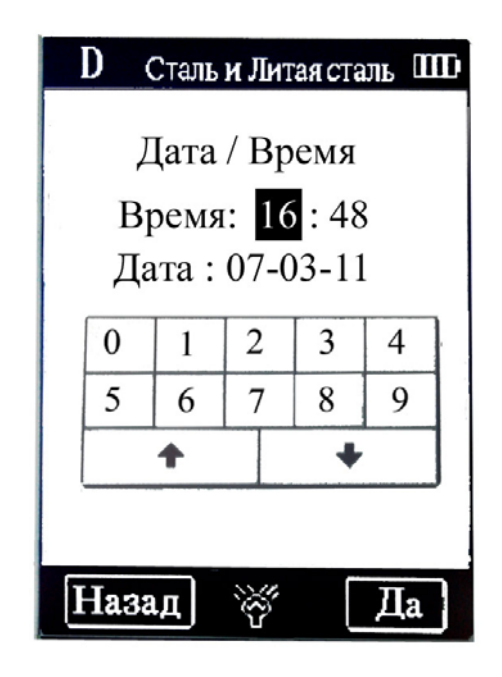

*рис.4-24 Установка даты и времени*

## **Установка длительности подсветки**

Функция **«Время подсветки»** позволяет установить длительность работы подсветки экрана, когда не нажимается ни одна клавиша и не ведется измерение. Доступно: 15, 30 или 45 секунд. После этого времени подсветка будет выключена и вновь включится только после нажатия любой активной зоны дисплея или срабатывания датчика.

# **4.2.6 Калибровка твердомера**

Калибровка твердомера необходима для настройки значения твердости показываемого твердомером на различных материалах и уменьшения погрешности измерения. Калибровка возможна для базовых шкал: HL (условные единицы Лииба), HRC (Роквелл), HRB (Роквелл B), HB (Бриннель), HV (Виккерс).

Калибровка в условных единицах (HL) производится для проверки работоспособности прибора по входящей в комплект мере твердости HL.

Калибровка по переводным шкалам Бриннеля, Роквелла и пр. производится по аттестованным мерам твердости, истинное значение которых измерено на соответствующем стационарном твердомере.

# **4.2.6.1. Проведение калибровки в HL**

Для проведения калибровки по HL выберите пункт «Калибровка» в меню, (рис. 4-25), затем «Калибровка тестирования», укажите тип подключенного к прибору датчика «Датчик тип D», выберите шкалу твердости HL. На экране появится окно измерения (рис. 4- 25, последнее окно).

Всего необходимо сделать 5 измерений для вычисления среднего значения для калибровки.

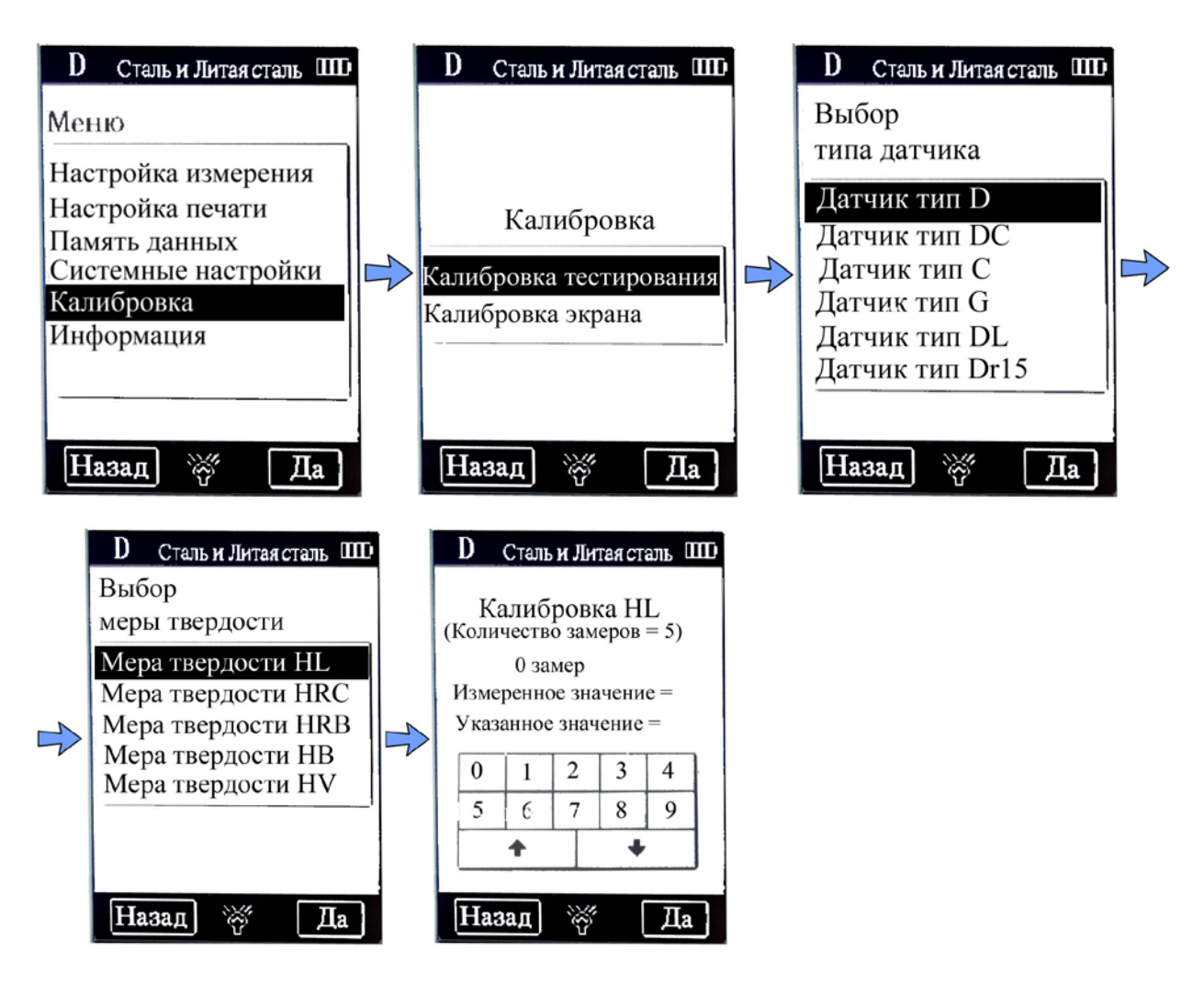

*рис.4-25 Выбор режима калибровки по HL*

После выполнения всех шагов в соответствии с рис.4-25 необходимо произвести 5 измерений в разных точках образца HL из комплекта поставки. При этом на экране будет отображаться текущий номер замера и измеренное в этот замер значение.

**Внимание!** Замеры следует делать ровно и четко устанавливая датчик на поверхность и давая возможность бойку датчика успокоиться между измерениями.

После проведения 5 измерений прибор перейдет в режим просмотра и редактирования данных измерения (рис.4-26)

| D<br>Сталь и Литая сталь<br>11 E ) |                                 |                        |                                           |              |  |  |
|------------------------------------|---------------------------------|------------------------|-------------------------------------------|--------------|--|--|
| No.                                | <b>HLD</b>                      | DIR                    | MATERIAL                                  | <b>STATE</b> |  |  |
| 01<br>02<br>03<br>04<br>05         | 792<br>793<br>788<br>790<br>792 | ÷.<br>Ŧ<br>±<br>Ŧ<br>Ŧ | Steel<br>Steel<br>Steel<br>Steel<br>Steel |              |  |  |
|                                    |                                 |                        |                                           |              |  |  |
| $\bar{X}$ = 791<br>$S = 5$         |                                 |                        |                                           |              |  |  |
| Назад                              |                                 |                        |                                           |              |  |  |

*рис.4-26 Просмотр результатов калибровочных измерений* 

Внизу экрана (рис.4-26) указаны  $\overline{X}$  - среднее арифметическое значение измерений и S- разброс значений.

#### **В этом режиме доступны следующие действия:**

- 1. прямой выбор результата измерения нажатием на него стилусом
- 2. удаление результата нажатием
- 3. Возврат назад в режим измерения (кнопка **«Назад»)** для того,
- чтобы получить новый результат измерения вместо удаленного.
- 4. Переход к следующему шагу (кнопка **«Да»)**

После нажатия кнопки «Да» появится окно ввода истинного значения тестируемого образца (рис.4-27)

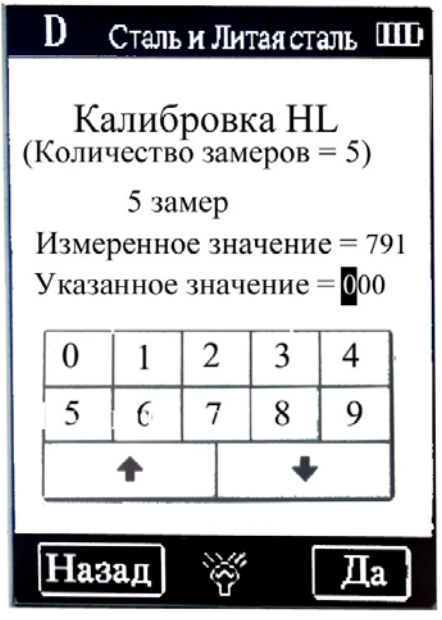

*рис.4-27 Ввод истинного значения образца* 

Воспользуйтесь экранной цифровой клавиатурой для ввода истинного значения, указанного на образце и нажмите **«Да»** для сохранения результатов калибровки. Нажатие кнопки **«Назад»** в этот режиме сбрасывает все результаты калибровки.

#### **4.2.6.2. Проведение калибровки по шкалам твердости**

Проведение калибровки по записанным в прибор шкалам твердости аналогично проведению калибровки HL. Необходимо только дополнительно выбрать материал тестируемого образца.

(рис.4-28)

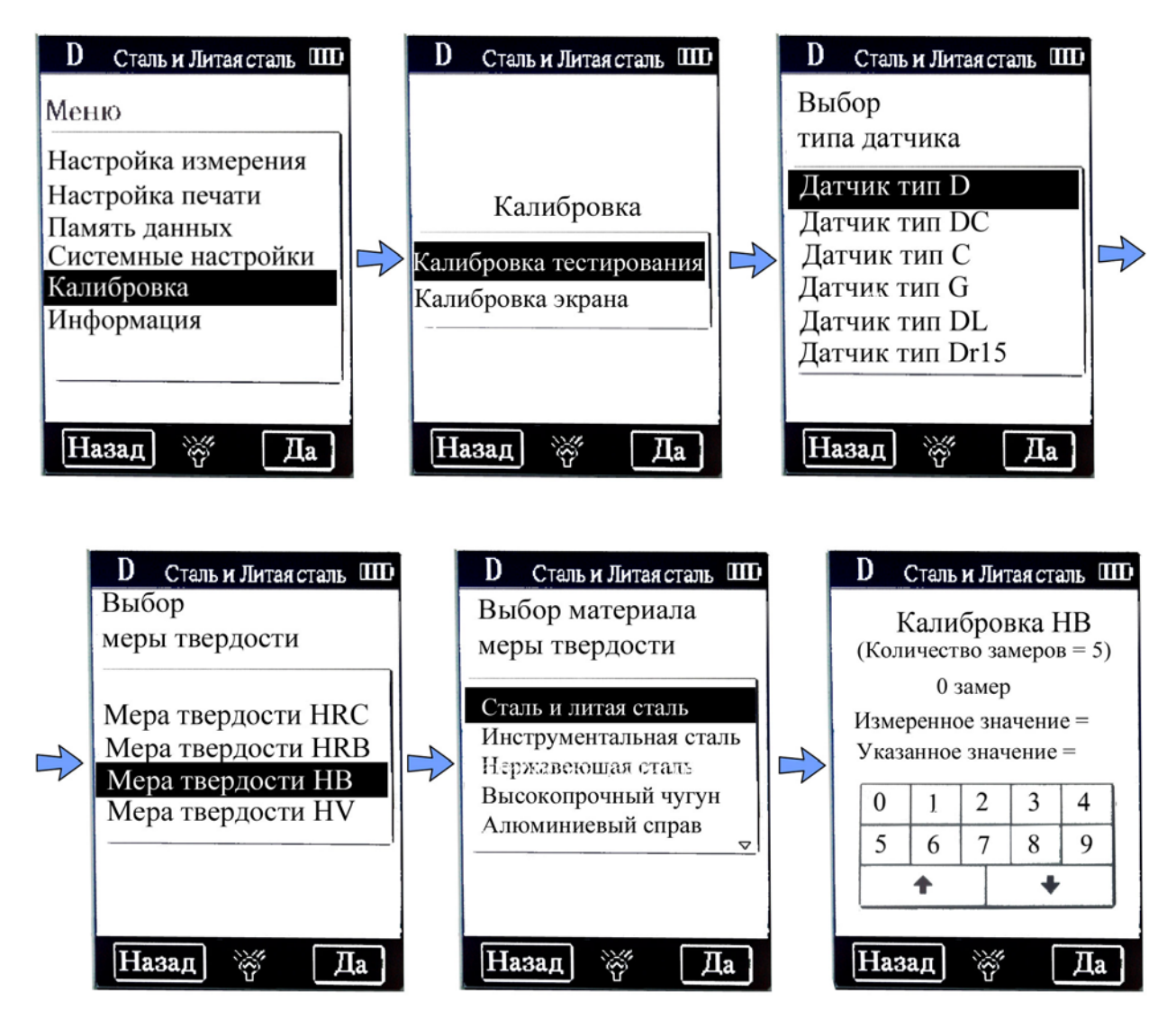

*рис.4-28 Калибровка шкал твердости*

В окне выбора материала нажатие на символы  $\triangle \triangledown$  позволяет листать список материалов.

Остальные шаги по калибровке аналогичны процедуре калибровки HL.

# **4.2.6.3 Калибровка сенсорного экрана**

Калибровка сенсорного дисплея необходима для настройки согласованности места нажатия стилусом на дисплей и координат ЖК-экрана. Если при нажатии на дисплей производится не то действие, которое было выбрано, необходимо выполнить настройку области касания (рис.4-29)

Координатные погрешности могут возрастать во время использования в нестабильных условиях эксплуатации (особенно значимы изменение температуры окружающей среды и влажности).

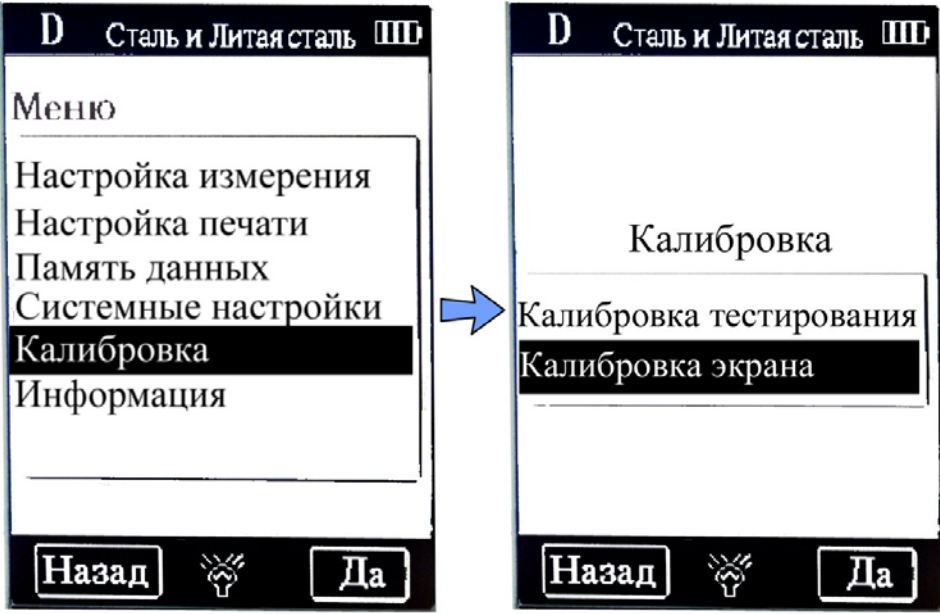

*рис.4-29 Выбор калибровки экрана*

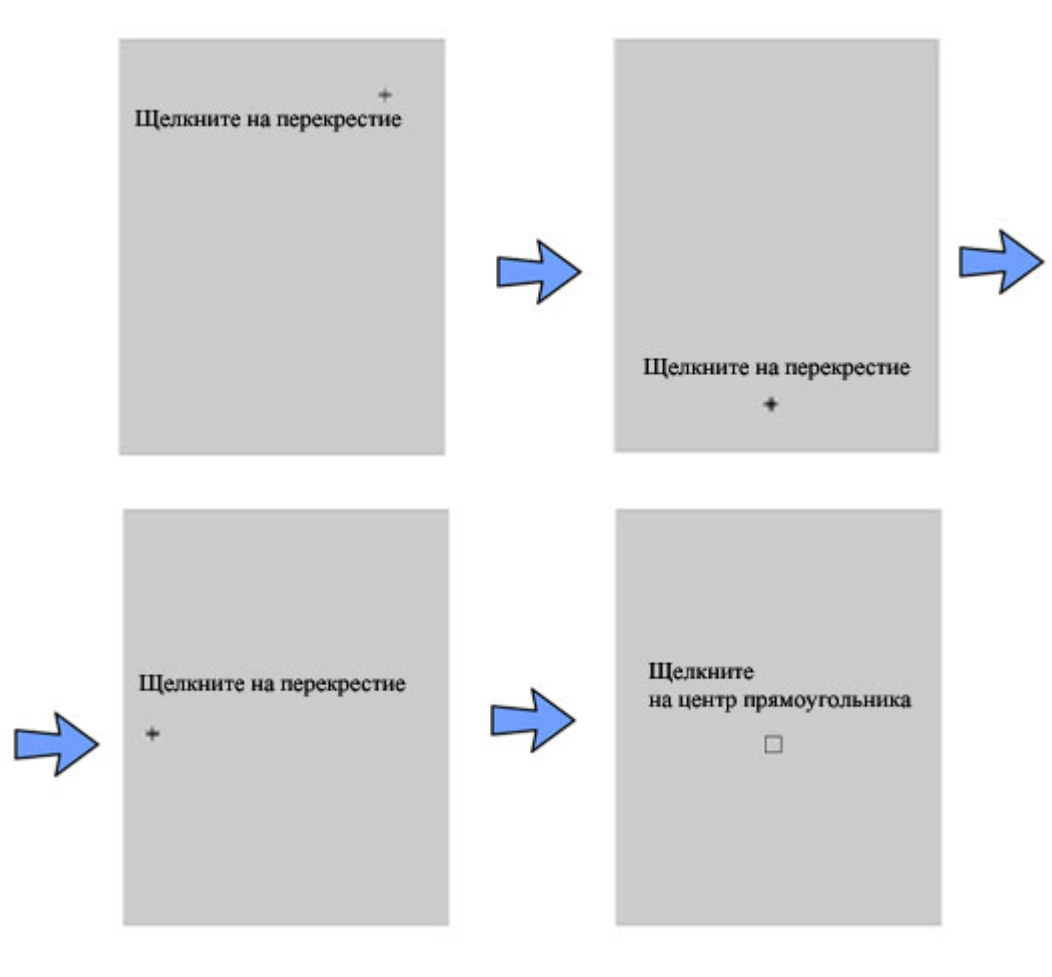

*рис.4-30 Процедура калибровки сенсорного экрана*

Щелкните стилусом по центру крестиков и центру квадратика согласно шагам, показанным на рис. 4-30. После этого настройка области касания завершится и прибор автоматически вернется в меню.

Если возвращение в меню не произошло, значит процедура настройки не удалась, и необходимо вновь щелкнуть по центру квадратика (не более 3 раз). Если же даже третья попытка неудачна твердомер автоматически возвращается к первому окну, показанному на рис. 4.30. я успешного выполнения калибровки необходимо вновь последовательно выполнить все шаги по настройке области касания.

# **4.2.6 Информация**

Информация включает в себя данные о разработчике и владельце торговой марки, версию программного обеспечения и серийный номер прибора. Твердомеры изготавливаются в различное время, программное обеспечение постоянно обновляется. При обращении в сервисную службу может понадобиться информация о версии программного обеспечения и т.п.

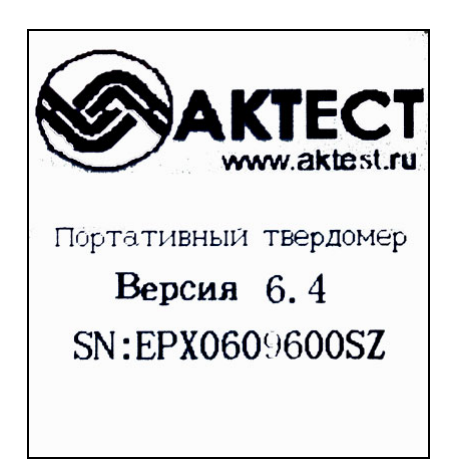

 *Рис.4-31 окно информации*

В режиме просмотра меню нажмите **«Информация»** для входа в окно информации. (рис.4-31)

Примечание: номер версии может быть изменен без уведомления при обновлении программного обеспечения.

## **4.3 Зарядка**

Аккумулятор необходимо зарядить перед первым использованием твердомера, а также после его разрядки. В случае разрядки аккумулятора индикатор заряда покажет 3 пустых колонки, а затем появится сообщение **"Разряд батареи!"**

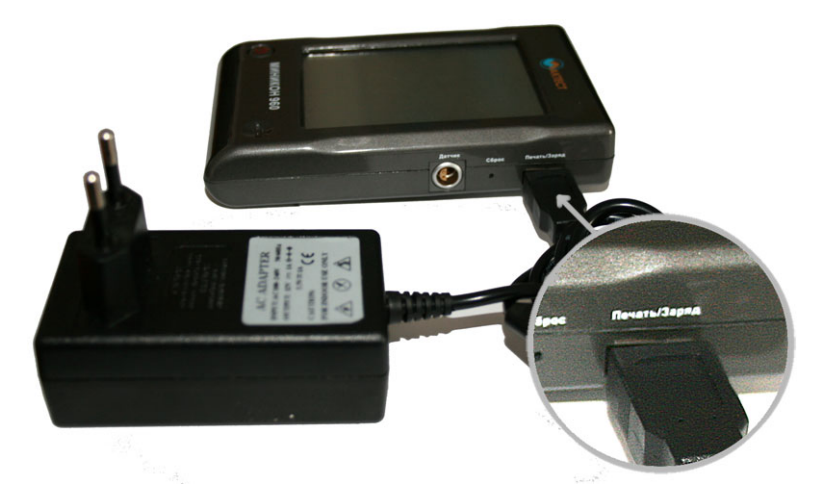

*Рис.4-32 Зарядка аккумулятора*

После этого один раз в 2 секунды будет звучать зуммер для напоминания пользователю о необходимости подзарядки. Для зарядки сначала необходимо вставить USB разъем зарядного устройства в USB разъем **«Печать/Заряд»,** расположенный справа на корпусе твердомера (см. рис.4-32) и затем подключить зарядное устройство к источнику питания (220В/50 Гц). На дисплее появится сообщение "Зарядка..." . После завершения зарядки аккумулятора появится сообщение "Зарядка завершена.."

**Примечание.** В процессе зарядки при нажатии клавиши **Вкл/Выкл** твердомер не будет выключаться, поскольку находится в режиме ожидания.

**ВНИМАНИЕ! Во избежание выхода из строя прибора и аккумулятора используйте только зарядное устройство, поставляемое в комплекте прибора.**

# **4.4 Подсветка**

Яркая подсветка ЖК-дисплея используется для улучшения восприятия. Подсветка автоматически включается при включении твердомера. При отсутствии измерений и касаний сенсорного дисплея подсветка выключается автоматически. Длительность ожидания до момента выключения подсветки задается в меню (см.  $\pi$ пп.4.2.5).

Подсветка автоматически активируется при касании символа на сенсорном дисплее или выполнении измерения.

# **4.5 Перезагрузка системы**

При неправильной работе или мигании экрана твердомера, пользователь с помощью тонкого предмета (напр. иголки или тонкой часовой отвертки) может нажать клавишу «**Сброс**», которая расположена справа на корпусе твердомера (см.рис.1-1). После этого дисплей погаснет, а затем твердомер вновь включится.

#### **4.6 Автоматическое выключение**

Твердомер автоматически выключается, для предотвращения разрядки аккумулятора в следующих случаях.

- Если в течение 3 минут не было выполнено ни одного измерения, и не одна клавиша не была нажата.
- При недостаточном заряде аккумулятора, блок индикации выдаст сообщение *«Разряд батареи!»*, зуммер будет подавать сигнал, и блок индикации автоматически выключится через 10 секунд.

**Примечание.** Твердомер автоматически сохраняет все параметры перед выключением.

### **5 Печать данных**

### **5.1 Минипринтер**

К твердомеру **Миникон 960** может быть подсоединен минипринтер (поставляется опционально), позволяющий распечатывать измеренные результаты (рис.5-1).

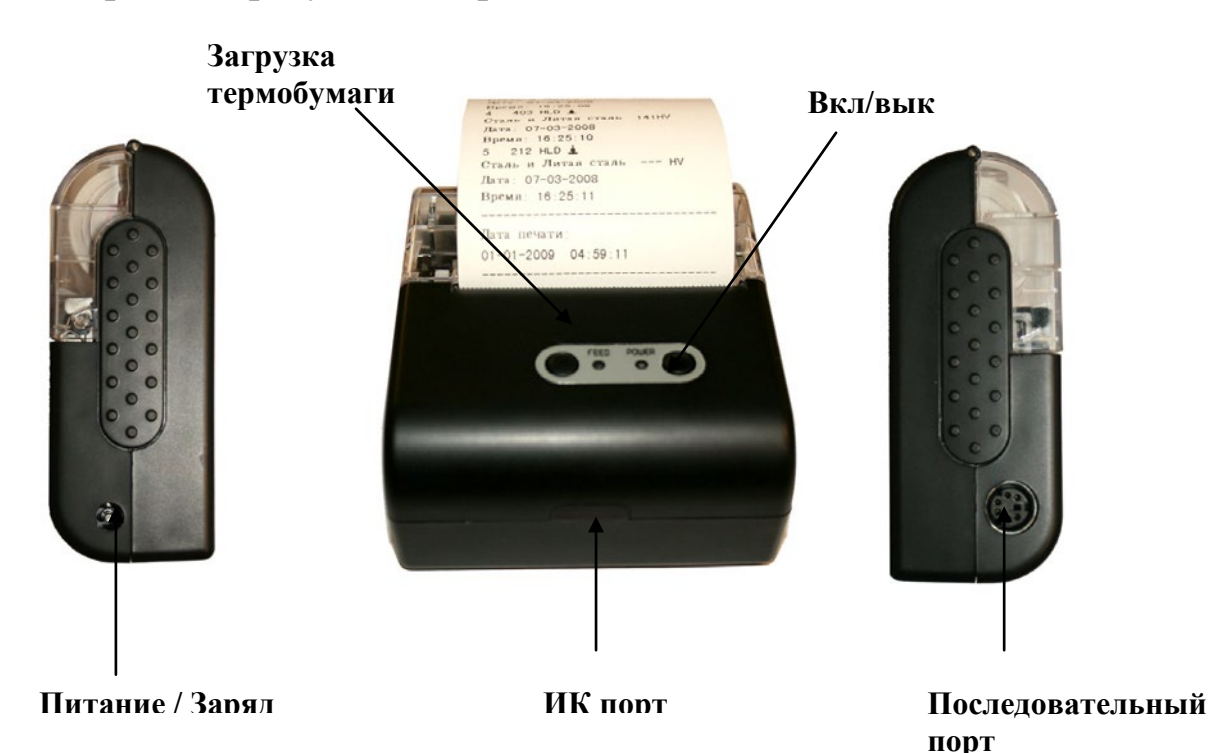

*Рис.5-1 Минипринтер EPX58P*

#### **Технические характеристики принтера EPX58P:**

Метод печати: термопечать Ширина бумаги: 56мм Питание: постоянное напряжение, 12 В Аккумулятор: Ni-Mh 7,2В Температура использования: от 0 до 40°С. Максимальная скорость печати: 50 мм/сек Время зарядки: 3 часа Подключение к твердомеру: ИК-порт или последовательный порт **Примечание:** Протоколы распечатанные на термобумаге не предназначены для долгого хранения и архивирования.

#### **Замена термобумаги**

Для замены бумаги откройте верхнюю прозрачную крышку принтера, потянув ее вверх с двух сторон пальцами (рис5-2а), вставьте новый рулон бумаги (рис.5-2б) и закройте крышку.

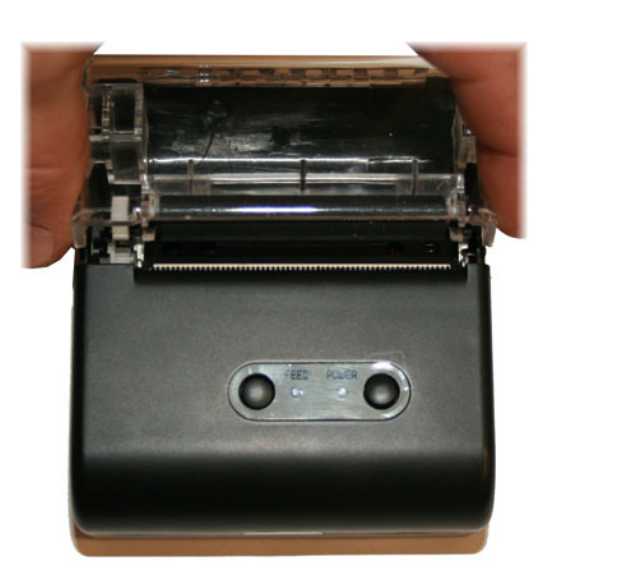

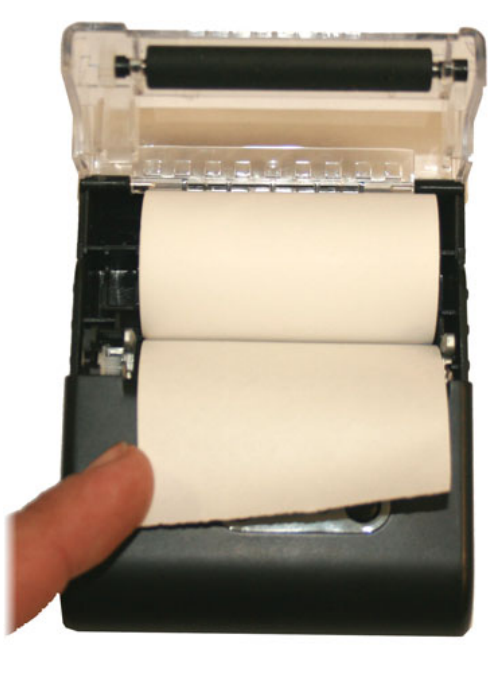

a)  $(5)$ 

*Рис.5-2 Замена бумаги в принтере*

#### **5.2 Подключение с помощью инфракрасной связи**

Поставьте принтер таким образом, чтобы инфракрасное окно принтера находилось напротив инфракрасного окна блока индикации (см. рис.5.3а). Включите питания принтера кнопкой «Power». Никаких дополнительных настроек для печати не требуется.

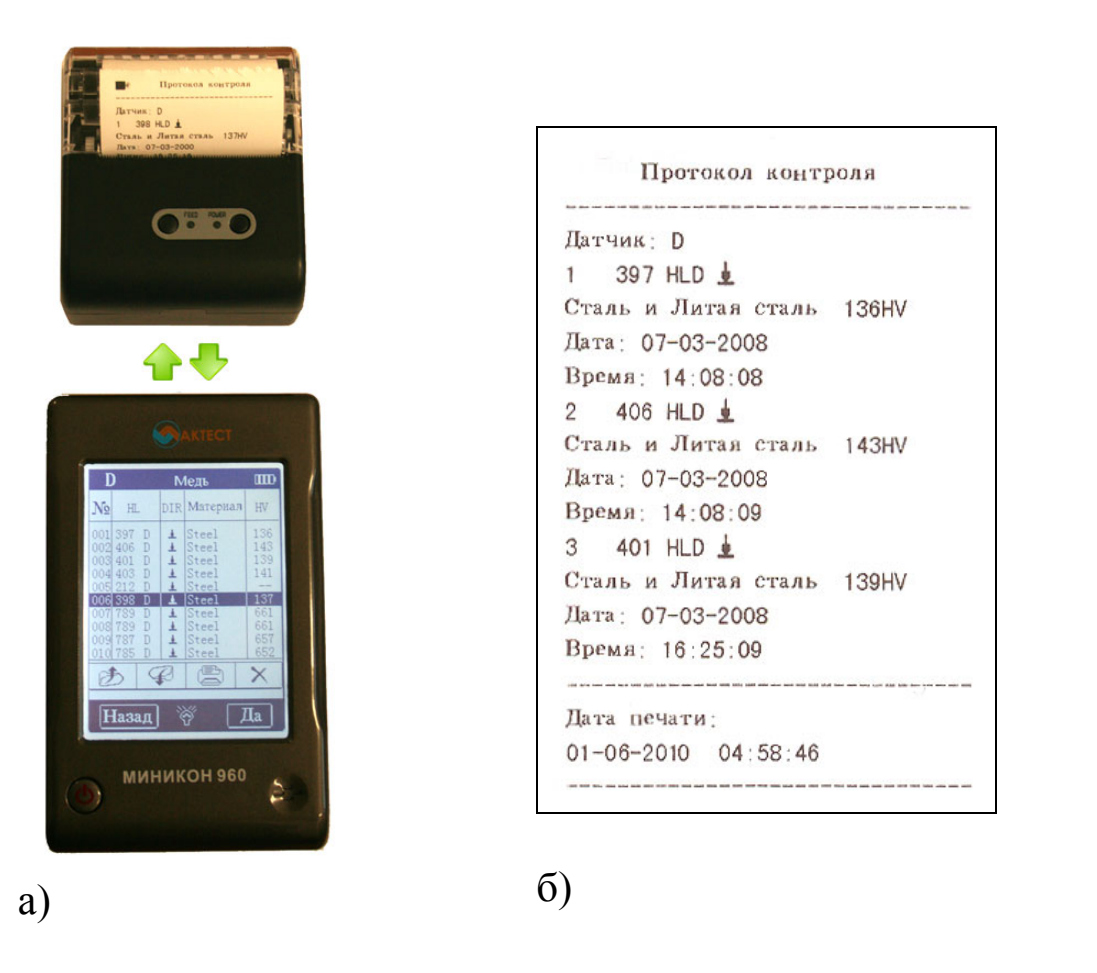

*Рис.5-3 Расположение твердомера и принтера при печати (а) и форма протокола контроля (б)*

Вид протокола измерений представлен на рис.5-3б.

# **Примечания:**

1. Содержание протокола измерений может быть установлено в меню **«Настройка печати»-«Параметры»** (см. 4.2.3.1) 2. На печать внизу протокола выводится дата и время, которые соответствуют времени распечатки.

## **5.3 Подсоединение принтера с помощью кабеля**

Выключите твердомер, затем вставьте кабель принтера (поставляется по отдельному заказу) одной стороной в USB гнездо **«Печать/Заряд»,** которое расположено на правой боковой грани

твердомера, и другой стороны в гнездо, расположенное на принтере. Включите принтер нажатием клавиши **POWER**, а затем включите блок индикации. Другие операции с принтером можно выполнять без отключения питания, зарядное устройство подсоединяется непосредственно к принтеру.

**Примечание:** При использовании последовательного кабеля вводавывода одновременное подсоединение через инфракрасный порт не возможно. При использовании инфракрасного соединения последовательный кабель должен быть отключен. В противном случае на печать будет выводиться нераспознаваемые коды; бумага будет безостановочно выводиться из принтера.

## **5.4. Печать протокола измерений**

**Твердомер Миникон 960** предлагает различные способы печати.

Пользователь может выбрать способ печати удобный для него в текущий момент.

#### **5.4.1 Автоматическая печать**

При включенной настройке автоматической печати (**Auto Print** - **ON**), принтер распечатывает данные в процессе измерения. Блок индикации отправляет данные на печать после завершения серии измерений. Принтер печатает заголовок протокола в начале каждой группы данных. Если в меню количества статистических значений **Statistic Times Values** установлено значение «1», автоматическая печать невозможна. Если в меню **Statistic Times Values** установлено значения от 2 до 99, принтер автоматически будет печатать протоколы измерений для каждой выборки данных.

# **Примечание:**

**1. При включенной автоматической печати (Auto Print - ON), когда изменяется материал, количество статистических значений или преобразуемая шкала, принтер будет распечатывать окончательные результаты измерения.**

#### **5.4.2 Неавтоматическая печать**

При выключенной автоматической печати (**Auto Print** - **OFF**) можно управлять принтером вручную. Неавтоматическую печать можно разделить на два типа:

1. Количество измерений в серии **Statistic Times Values** = 1

После каждого приложения нагрузки (получения отпечатка) можно

распечатать результаты изменения нажатием клавиши в в меню режима измерения.

Принтер автоматически распечатает данные в заголовке после запуска печати.

2. Количество измерений в серии **Statistic Times Values** находится в диапазоне от 2 до 99

Когда количество измерений в серии превысит установленное значение, нажмите , принтер распечатает все результаты измерения и статистически обработанные результаты, и форму завершения протокола измерений.

При нажатии клавиши дердо завершения серии измерений, принтер распечатает все последние результаты измерений. После завершения серии измерений, снова нажмите для распечатки оставшихся данных и статистических результатов, после чего печать протокола завершится.

#### **5.4.3 Формирование печати**

Можно не распечатывать отчет во время измерения; вместо этого можно распечатать измеренные значения с помощью разделов меню печати: **Printing Setup** (см.4.2.2.2), **Print Memory** (см.4.2.2.3) и **Print All**. (распечатать все).

#### **5.4.4 Другие способы печати**

Печать возможна при просмотре некоторых данных по управлению страницами (см.4.2.3.2 Режим просмотра данных), выполнить печать можно в окне списка статистики (см.4.2.4.1)

Когда печать возможна на дисплее появляется символ . Возможно выполнить операцию согласно соответствующей инструкции

#### **Примечание:**

**1. Статистические значения будут присутствовать в конце протокола измерений при автоматической или неавтоматической печати только в том случае, если количество измерений в серии установлено от 2 до 99 (меню Statistic Times Valuе)**

**2. Дата и время, приведенные в распечатке, соответствуют дате и времени выполнения распечатки, и не совпадают с датой и временем измерения.**

**3. В принтере используется термальная бумага, поэтому необходимо избегать нагревания и воздействия прямого солнечного света. При необходимости длительного хранения распечаток, пожалуйста, копируйте и храните копии протоколов**.